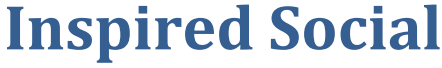

A quick introductory guide

Seye Olajide version 0.1 8/23/2011

## **Contents**

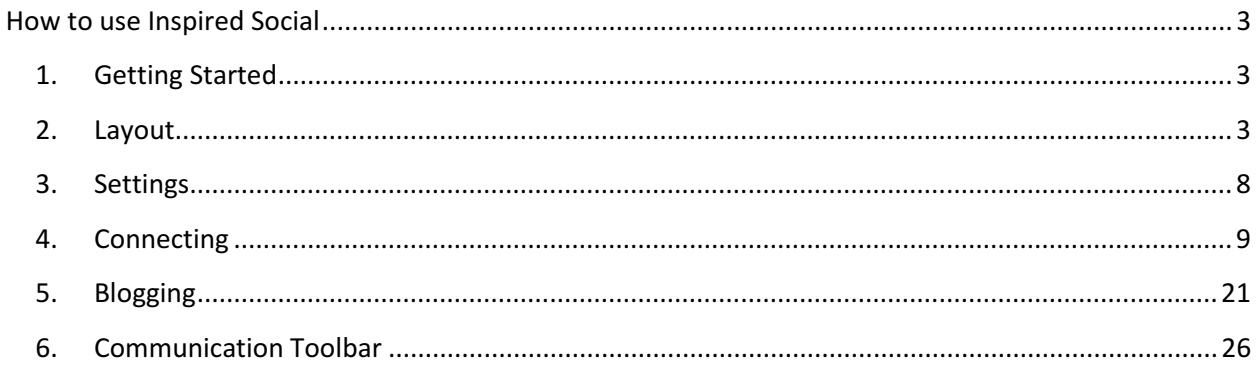

# How to use Inspired Social

Welcome to Inspired Social! This guide will give you a quick step-by- step instructions on how to use Inspired Social. This tour will highlight all of the individual features and utilities of this social networking tool to get you started.

## 1. Getting Started

If you are privileged enough to have been accepted as an inspired social member, you would have been provided with a user name and password that will grant you access to your home page. Your log in screen should look like this

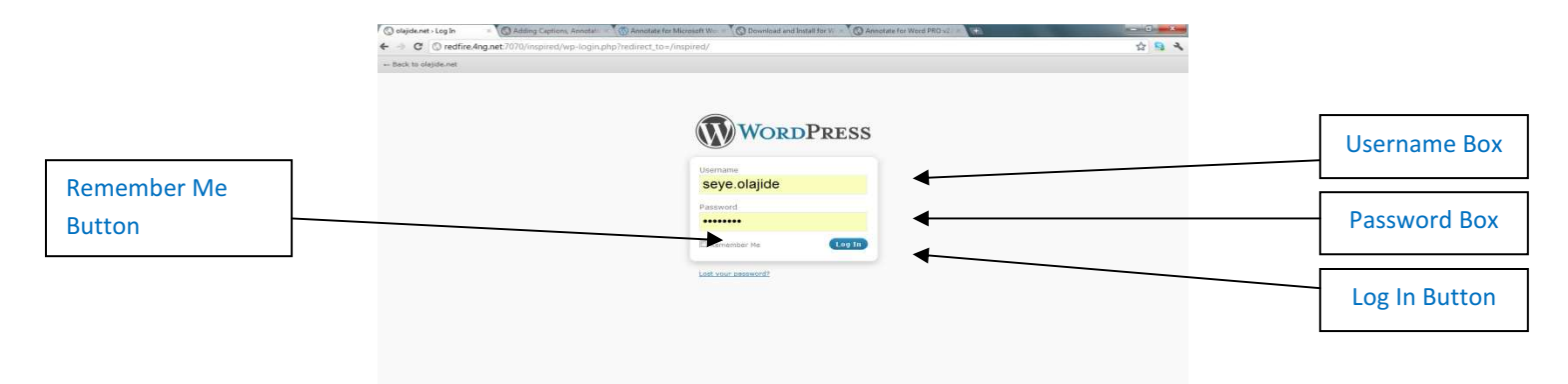

Type in the username and password into the respective username and password type boxes and click the Log in Button. You can click the Remember Me Box if you want your web browser to remember this information. This is not advisable if you are accessing the service from a public computer as your login details will be saved as a cookie and someone who isn't you may be able to gain access to your page.

## 2. Layout

 As soon as you have logged in you should now be brought to your Home Page, below will be annotated look of your home page highlighting the general layout and where specific features are placed. I will be going into specific details about each utility that you will have access to from your home page a little later

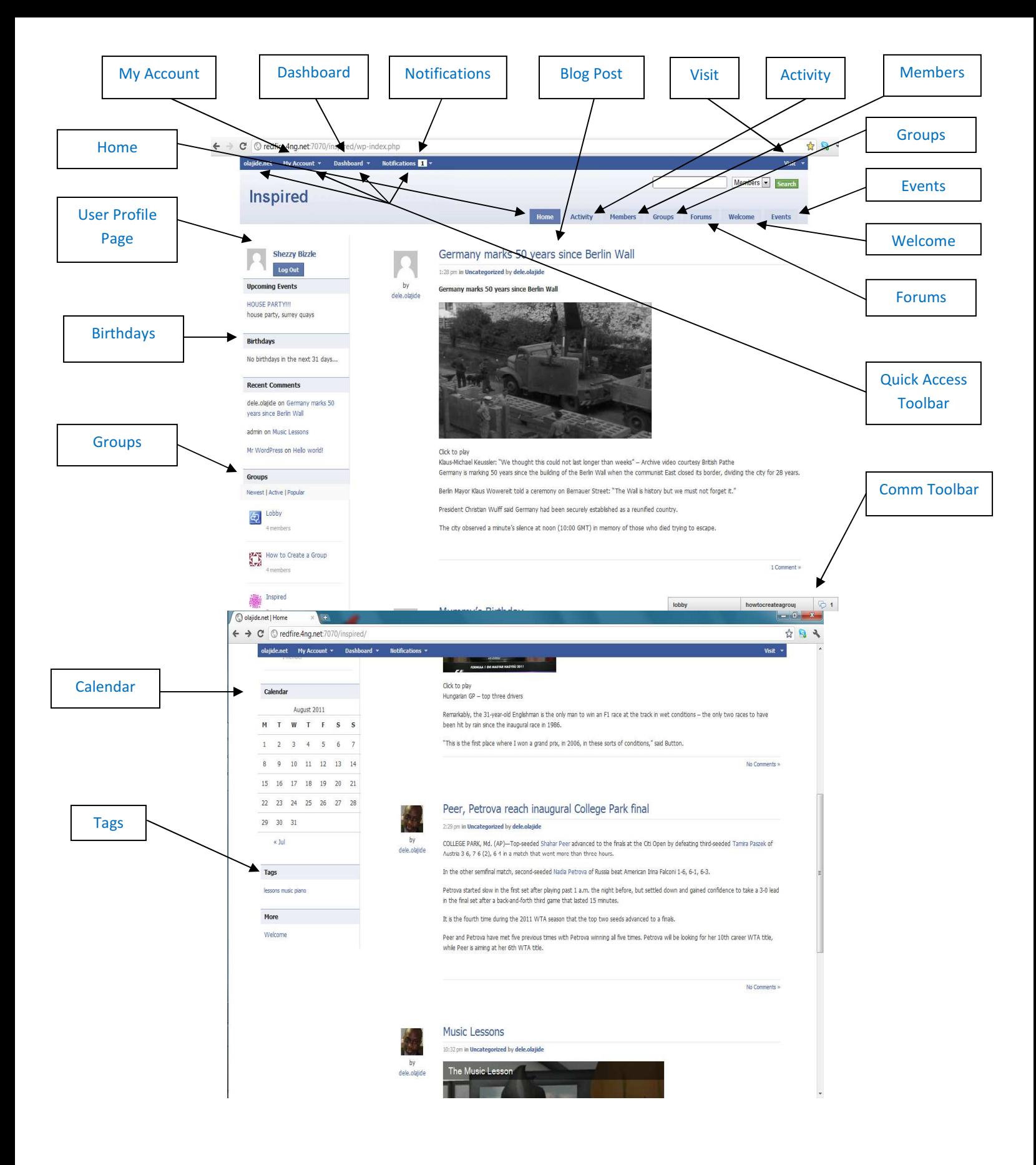

From your home page you will notice four clickable buttons at the top of your screen, the home button, my account, and dashboard. This is the Quick Access toolbar, almost all functions on inspired social can be accessed from here.

 By clicking the home button both on the top left and also on the right of the screen will always bring you back to your home page.

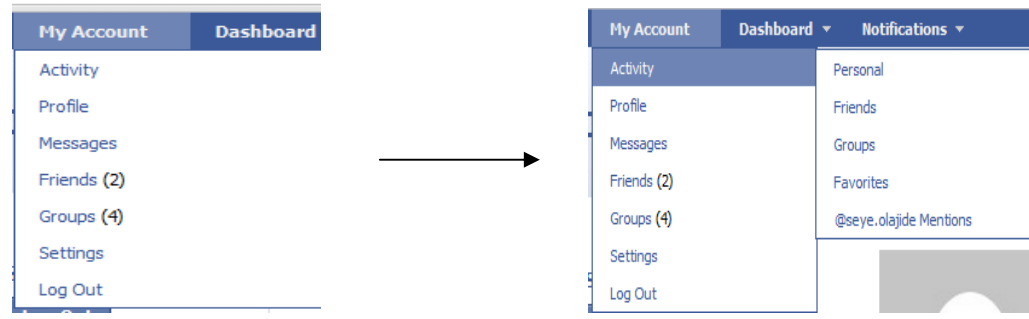

By highlighting the My Account button, you will see a drop down box

By highlighting the activity bar , another drop down box will appear showing you all the different inspired social spaces where you can monitor the activity of yourself, your friends, any groups that you have joined as well.

Highlighting the Profile button will give you the option to edit any information that is visible on your personal profile to other members. You will also be able to change your avatar picture from here as well.

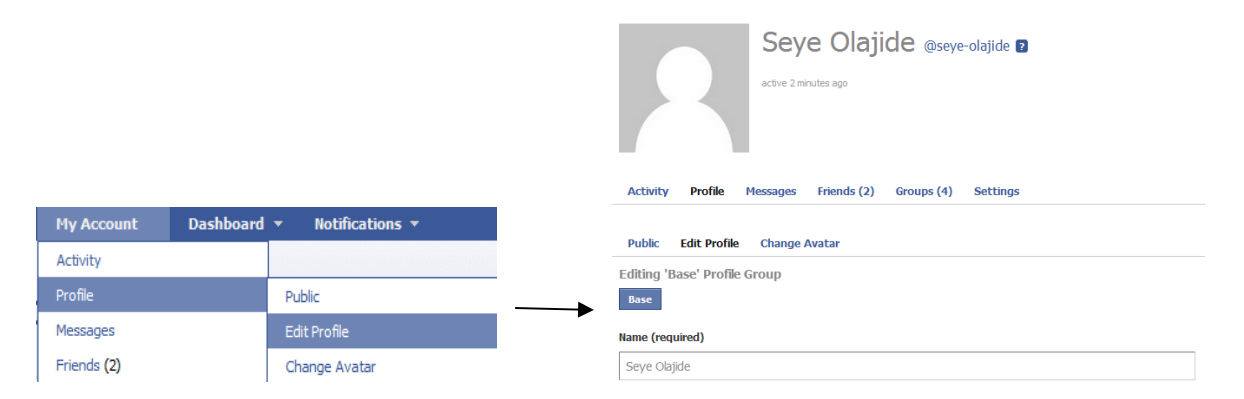

By highlighting the messages bar you will have the options to view your inbox, view your sent messages, and compose a new message. You will also notice that on the pages you view there will be shortcut links to to the various features you want to use. For example, when you

highlight My Account and then press the mouse button over Messages you will be brought into your messages page and it will look like this.

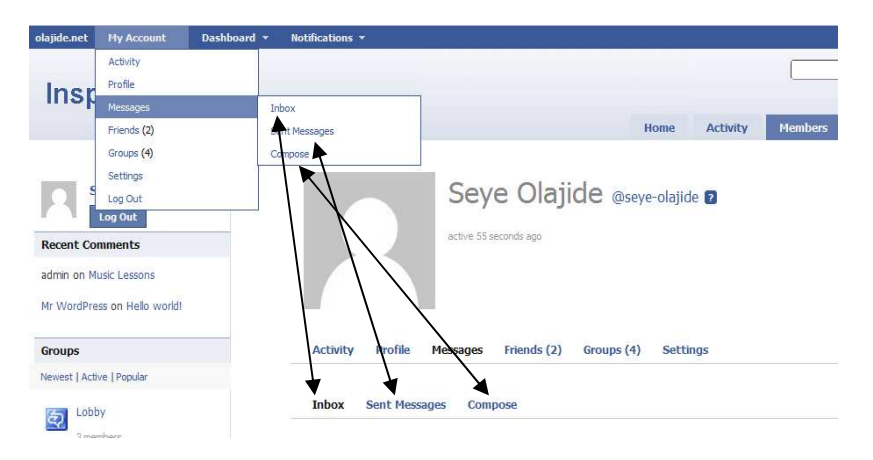

When the Messages bar is highlighted again, you will notice how the features on the drop down box are also available on the actual messages page as well. These options will always be positioned here regardless of wether you browsing through recent activity or looking at group or editing your personal setting.

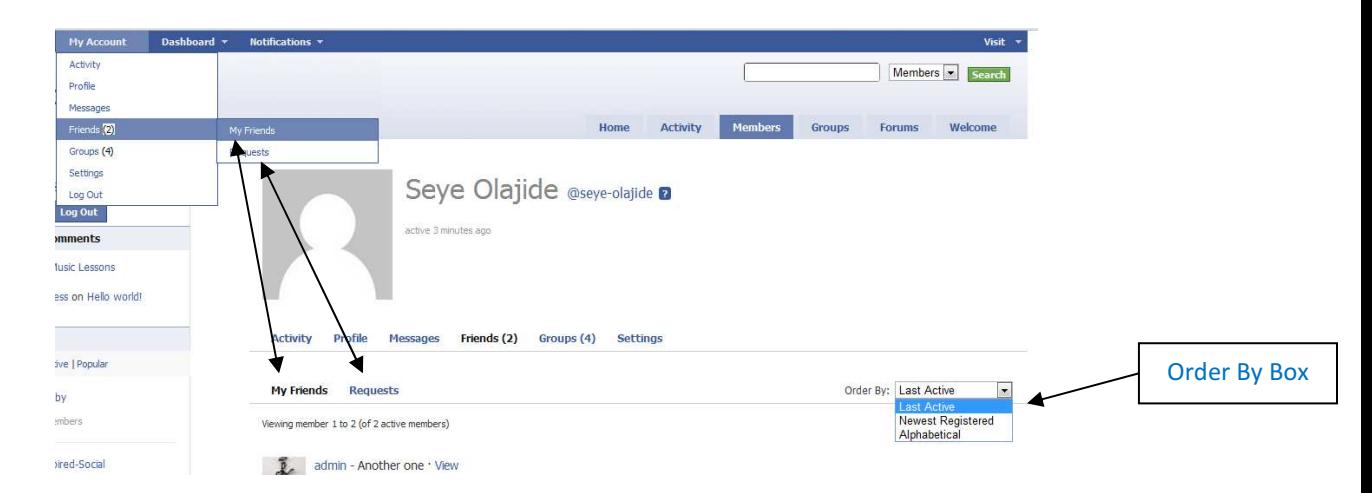

The above photo is what your friends page should look like, where you can view all of your current friends or requests made by others to become your friend. All of your friends pages are accessible simply by clicking on their names. You can also sort through your friends in preference of whoever was last active, the newest member to join or by their name in alphabetical order. This is done with the Order By box found on the right of the screen.

By highlighting My account and clicking on groups, you will be brought to your groups page which will show you all of the groups that either yourself or other members have created that you are able to join. Groups can have different permissions attached to them and so you maybe only be able to join a group with the approval of the groups creator or someone wih admin responsibilites. There are also groups that can be made private and therefore will be completely hidden to you. It is only possible to join these groups by invite only. This would appear on your notification page.

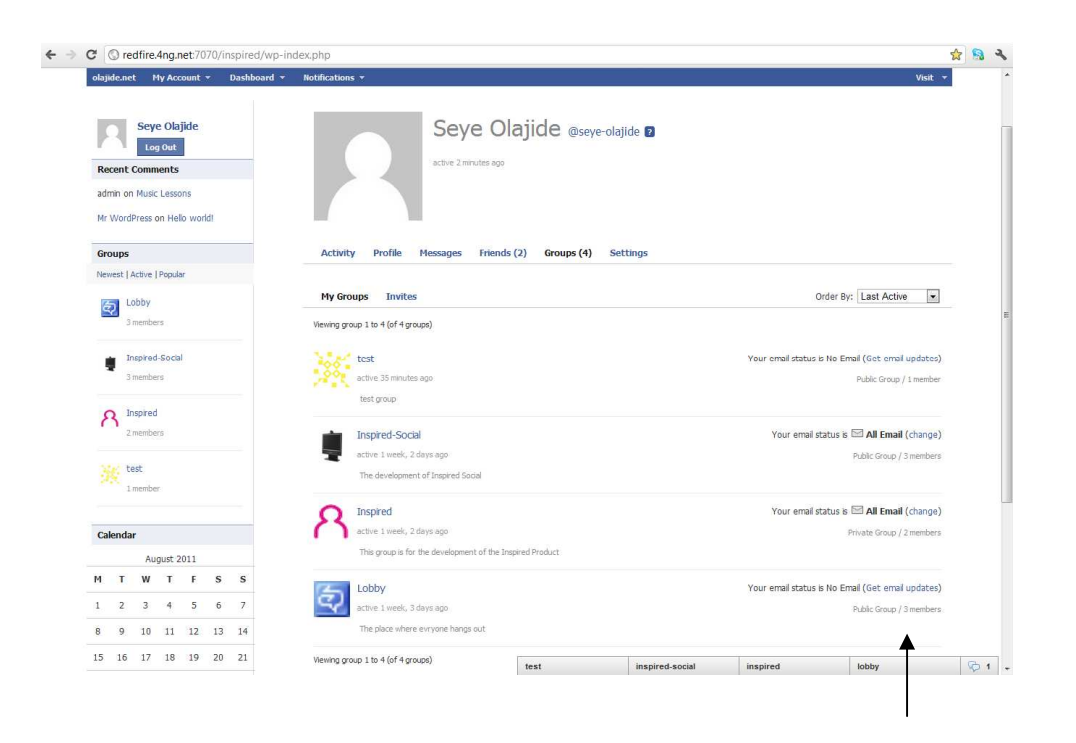

You will also notice that to the right of each group listed, you will have the ability to regulate how your email notifications regarding the group are handled as well.

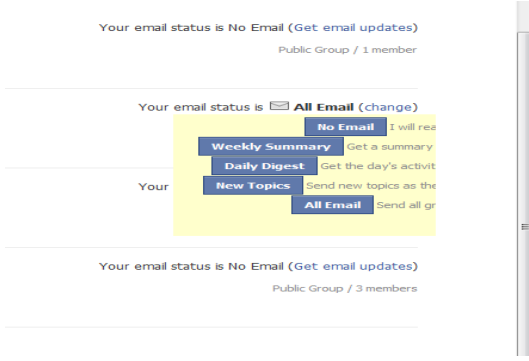

By selecting No email, you will not receive any emails regarding activity in that group.

By selecting Weekly Summary, you will be sent an email weekly detailing the activity made in that week.

By Selecting Daily Digest, you will receive an email daily with all of the days activity logged.

By selecting New Topics, you will receive an email only when a new blog post has been published on that groups main page.

By selecting All Email, you will receive a notification email whenever you receive new messages or when someone has posted either on your personal page or in any group you are a member of.

## 3. Settings

From the general settings page, you will be able to change the email address where your notficiations will be sent to you regarding activity on your Inpired social page, change the password that you were initially provided with. From here you will also be able to specify specific notifications that your would like to have sent to your email account such as when you receive a new message or request or when someone has uploaded a new document. Inspired social also shares connectivity with facebook, from here you will be able to speficy which notifications made on facebook will, will be accessible on your inspired social page.

To access your settings, highlight My Account on the top bar and click settings

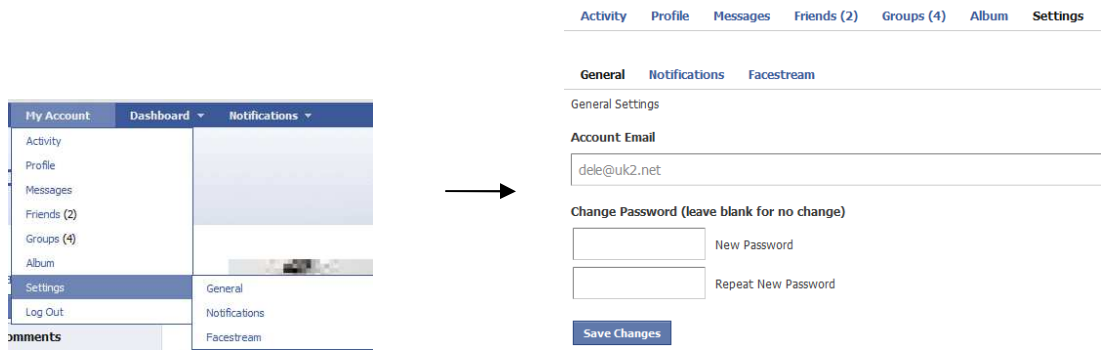

From this page, you can change your password simply by typing your current one in the top box, typing your new one in the box below and click on save settings. By clicking on the Notifications tab on the general settings you will be able to customize which items of information regarding your page are emailed to your account. Simply click yes or no in the relevant boxes. Each item is ordered under your activity, messages, friends, groups and group forums. Click save settings at the bottom when you are done.

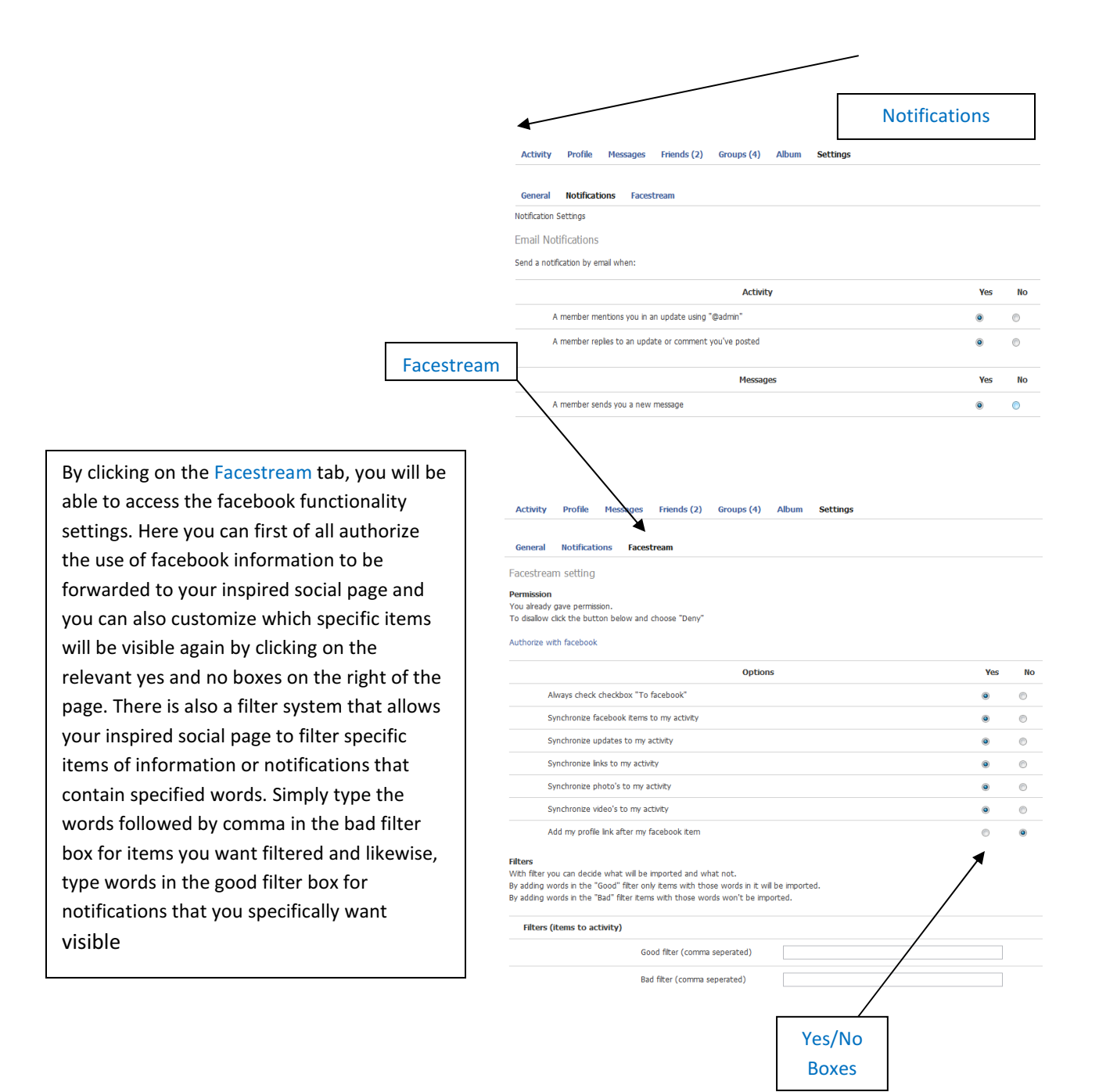

### 4. Connecting

Once your preffered settings are established, you are probably going to want to enrich your page, by viewing and adding members, creating your own group or join an existing one, creating or posting on an existing forum. You can create photo albums and adjust the settings to allow coments to be made on them.

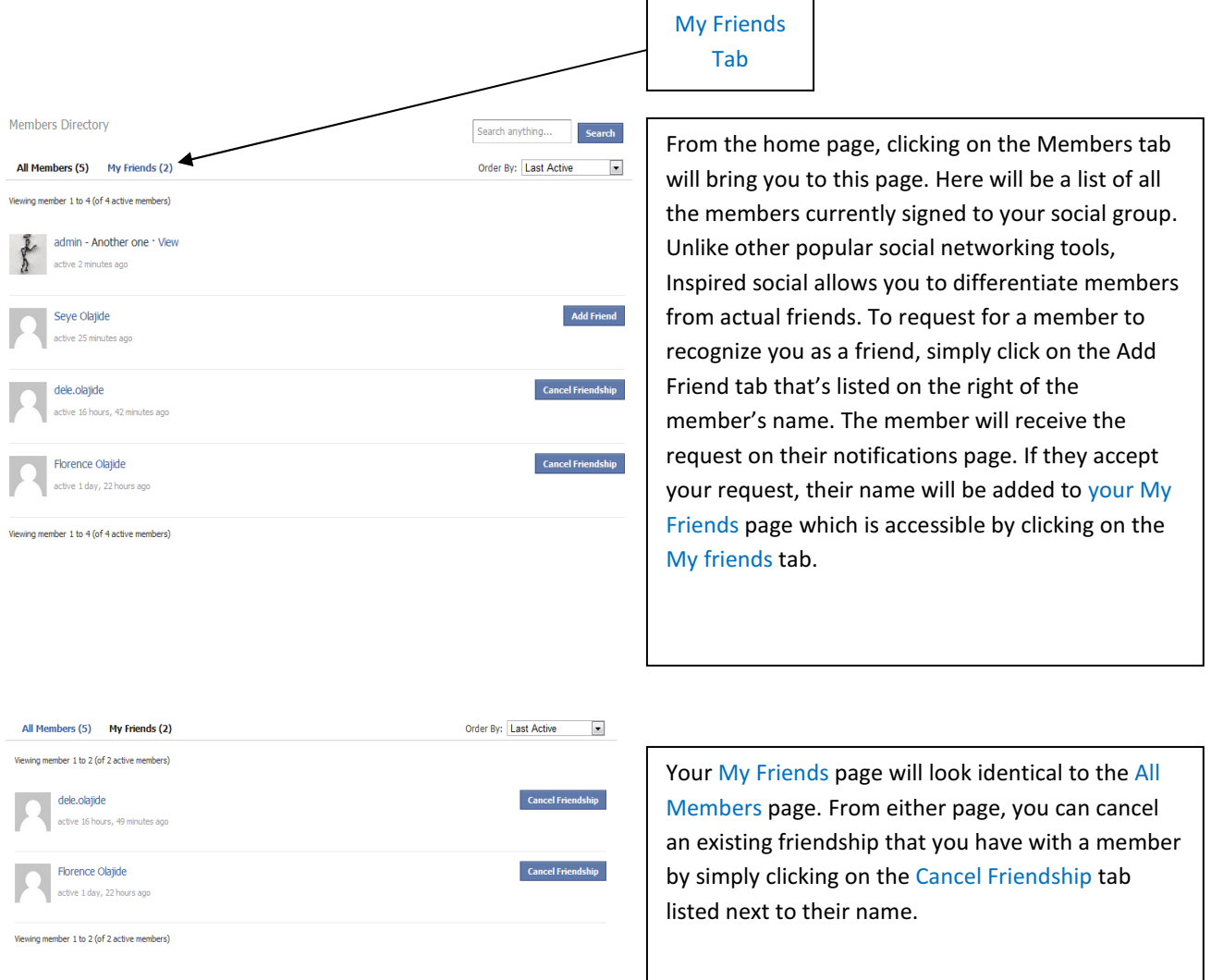

To create a group, from the home page, click on the Groups tab and then click on the Create a Group tab.

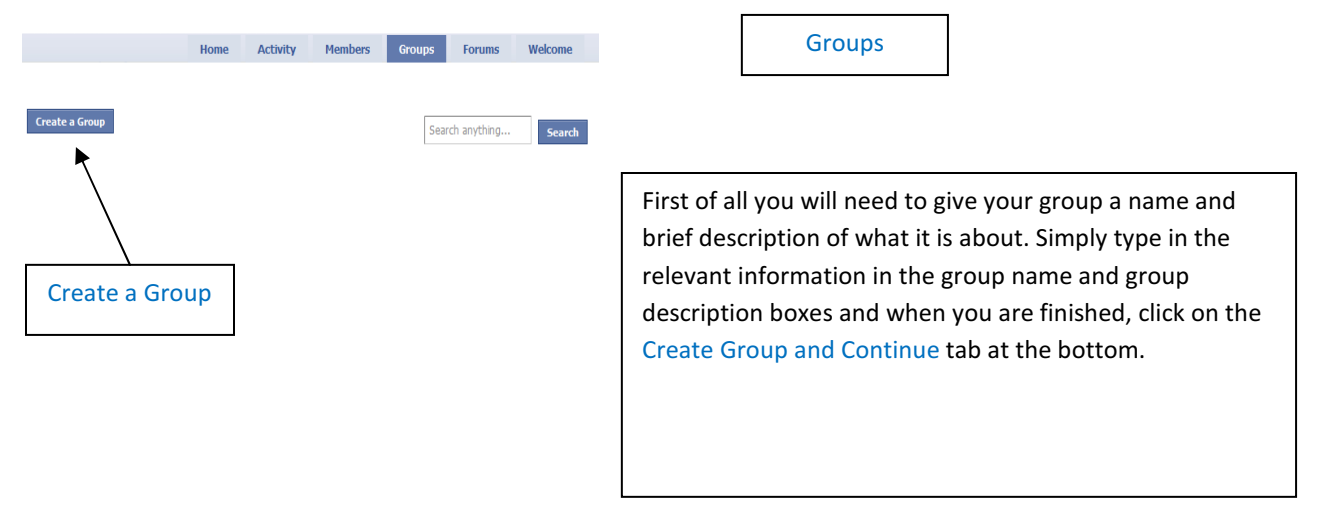

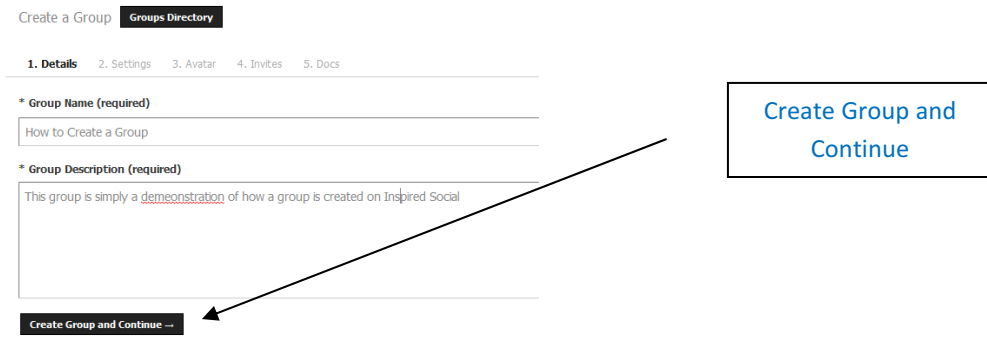

The next page will now allow you to set up the specific settings that you want for this group. Using the boxes, you can select whether you want the group to be a public one that is available to all members, a private group which requires a membership request and approval from the group's creator or administrator to join, or a hidden that group that is only joinable after an invite is sent and is invisible to all other members except those that have been accepted. At the bottom, you will also be able to set the default email settings for new members. Members will be able to modify their email frequency on their settings page. When you are happy with the settings, click on the Next Step button at the bottom of the page.

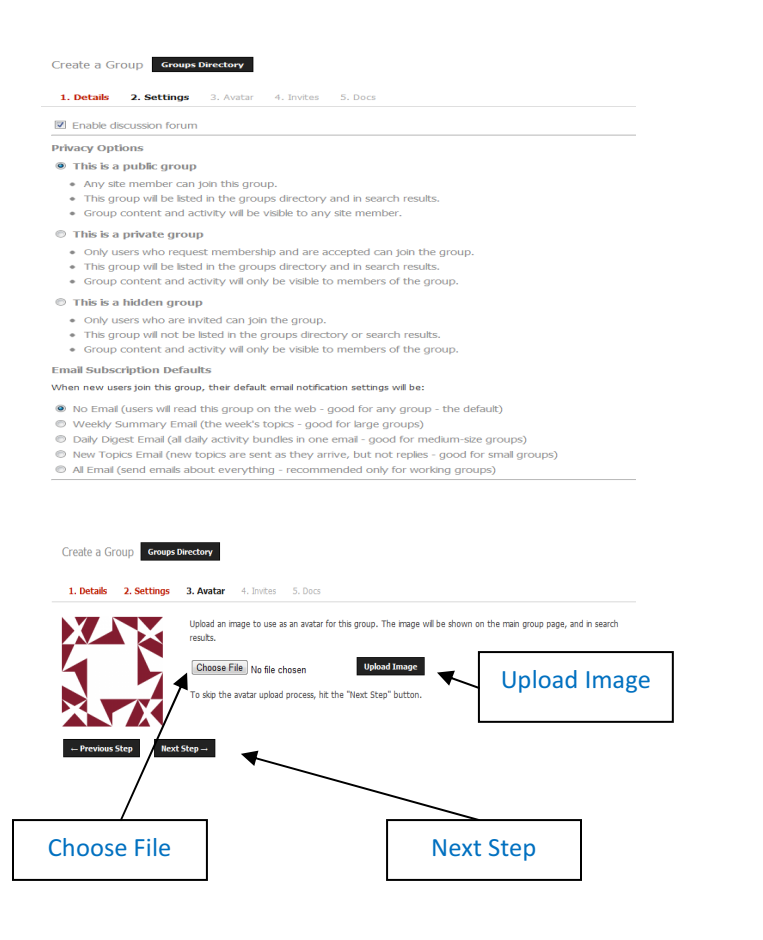

The next step is to set the avatar picture that will be visible to members form their groups page. Simply browse your computer for a suitable image file by clicking on the Choose File Tab. Once you have found the one you like, simply click on upload image. Once the picture is now visible, you can click on the next step tab at the bottom to continue

The next step allows you to invite members to your group. Simply click the tick box of the members you want to invite to the group and then press next step at the bottom. If there is a member that you wish to not invite anymore, simply click on the Remove Invite button on the right.

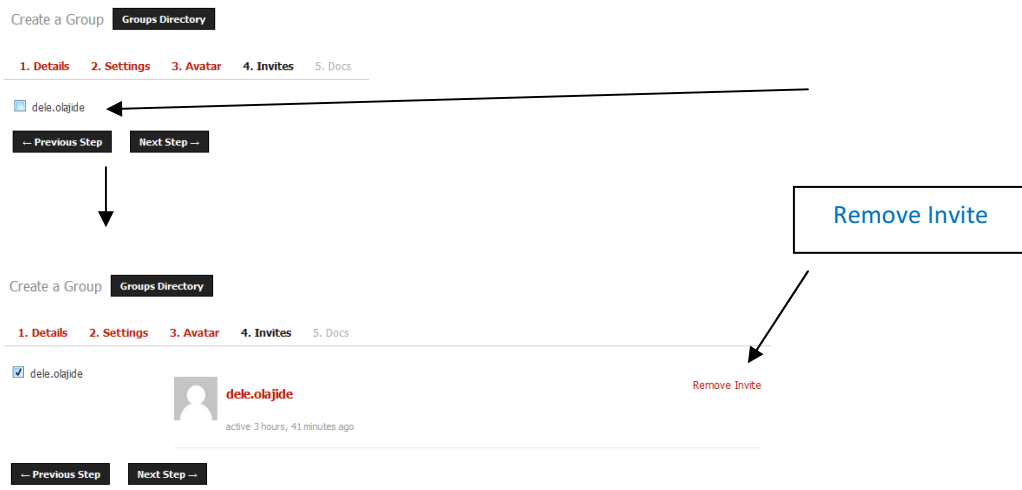

The last step in creating a group is deciding whether to enable the Buddypress Docs feature which will allow yourself or members of your group to colaboratively create a document. This could be useful in creating wikis and encylopedias or simply a space where people can bounce ideas off of each other.

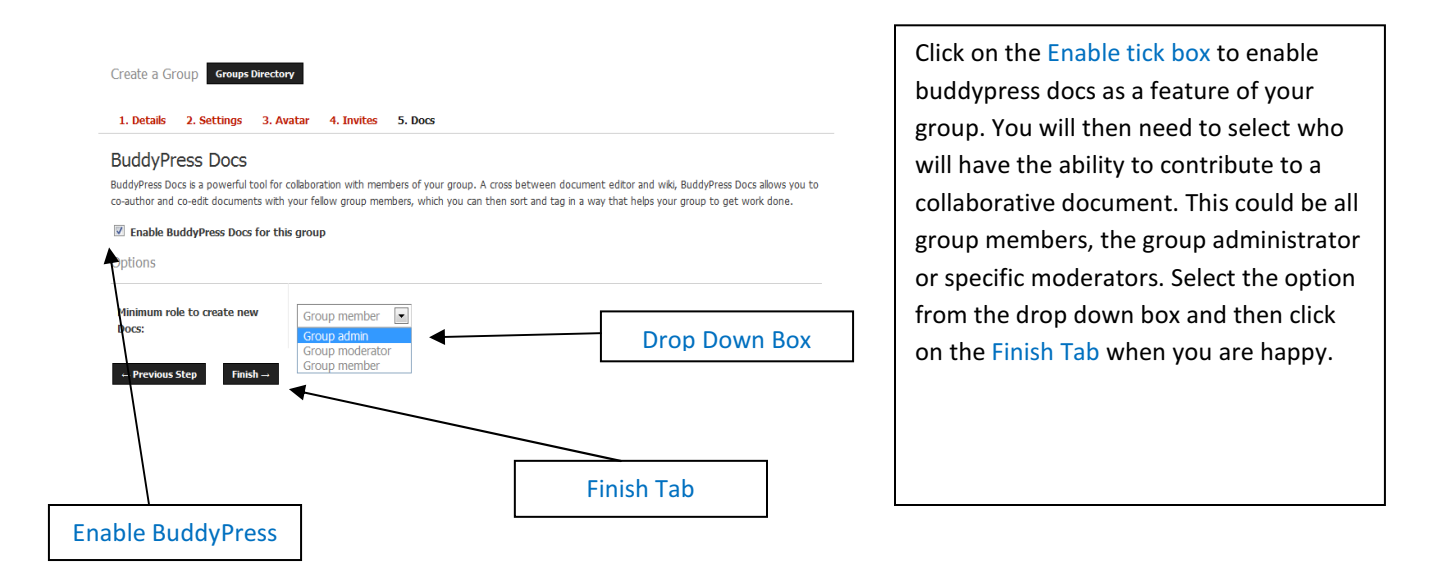

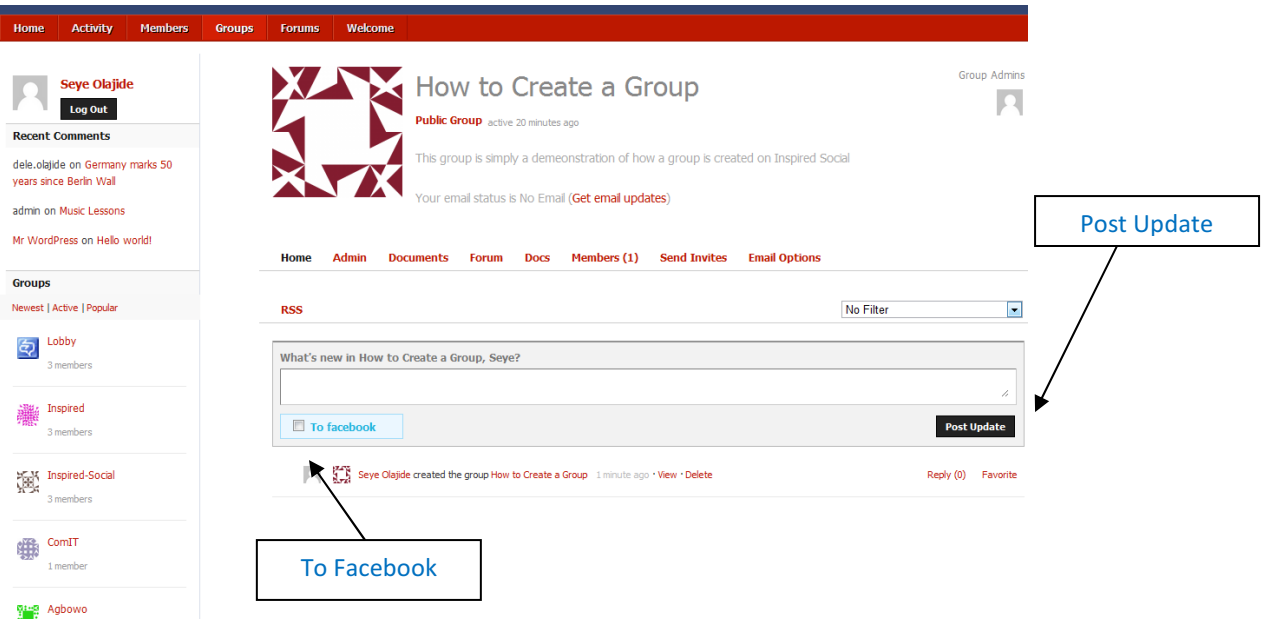

Your new Group is now created and will be listed with all the other available groups.

From your home page, you can post updates. You have the option to have the updates appear on your facebook page as well by clicking on the To Facebook tick box before you press the Post Update button

 $\blacksquare$ 

 $\overline{\phantom{0}}$ 

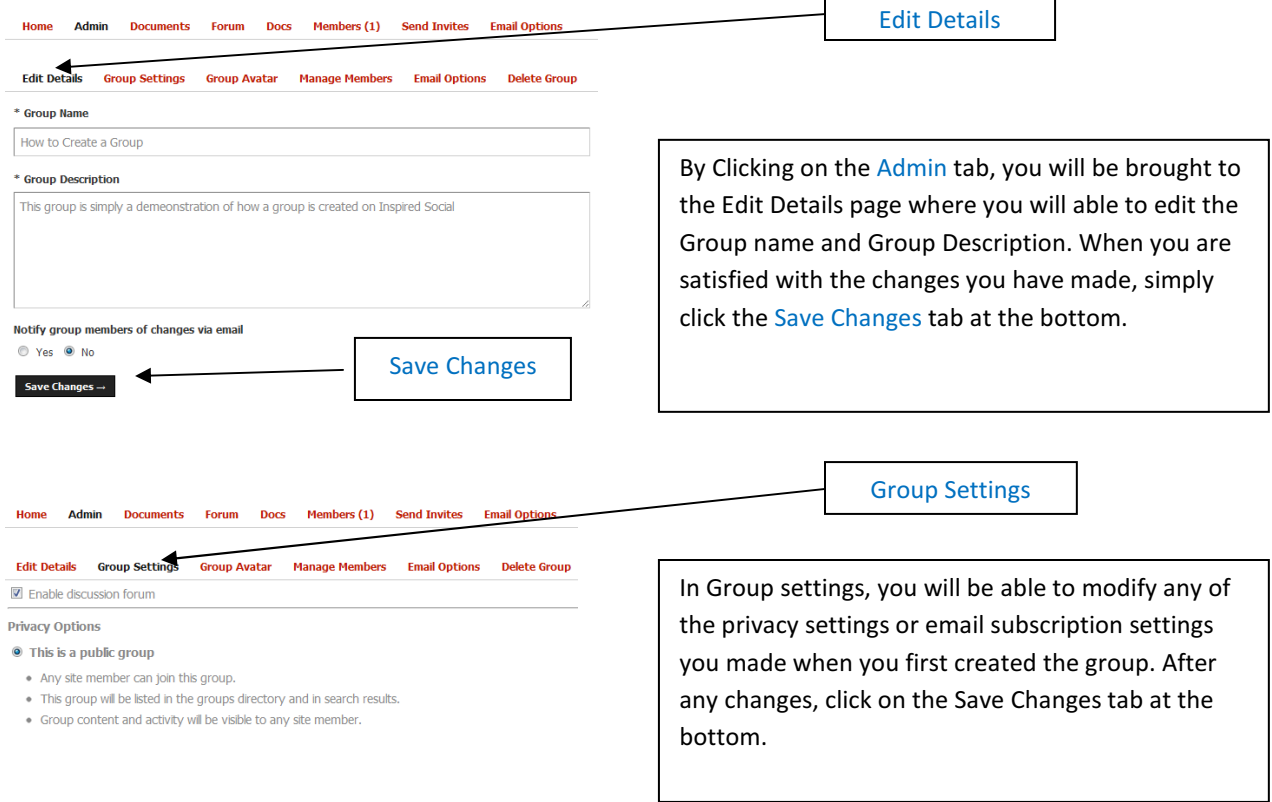

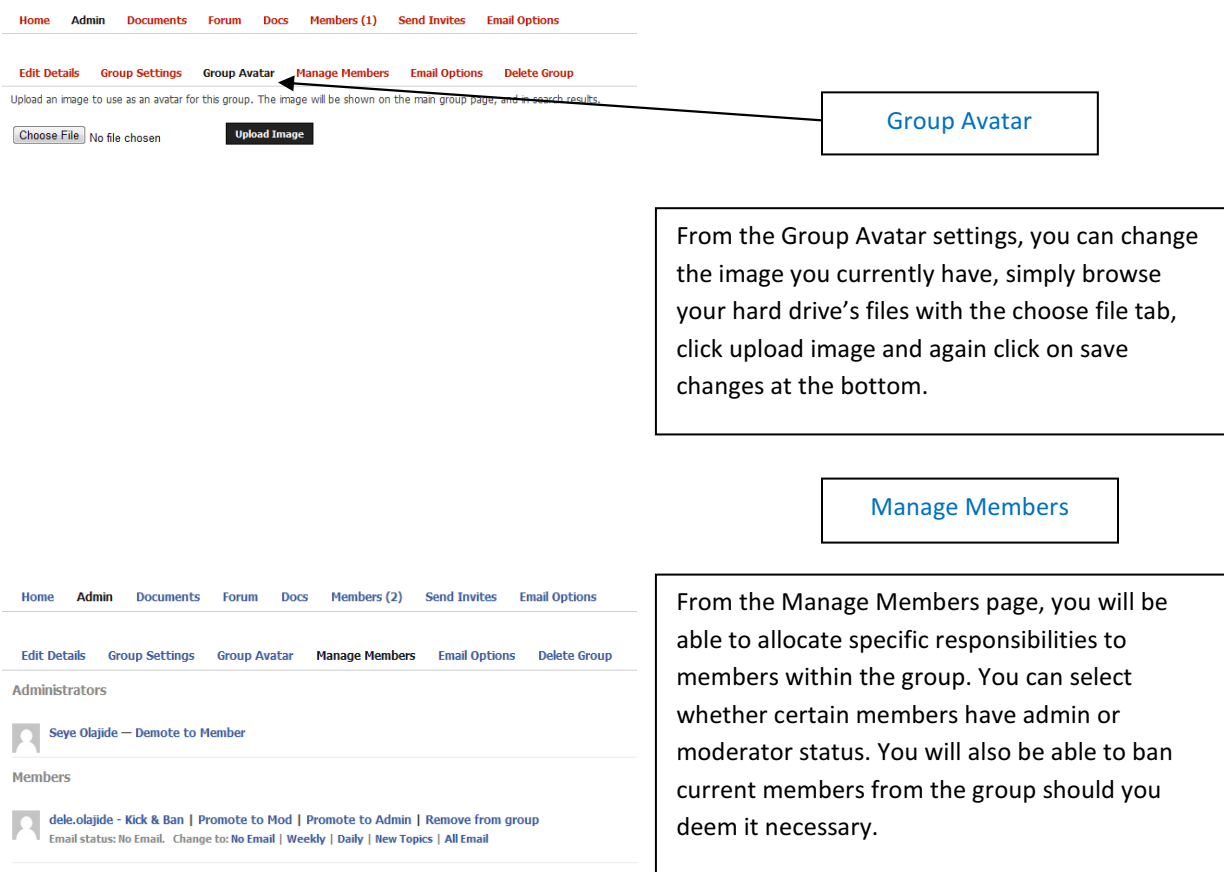

#### Responsibilites

• Administrators – This is the highlest level of accesibility. You will have the ability to edit group details, group settings as well as manage members and send out group wide notification emails regardless of their members email frequency options. If the group is hidden or private, only the administrator can accpet pending membership requests

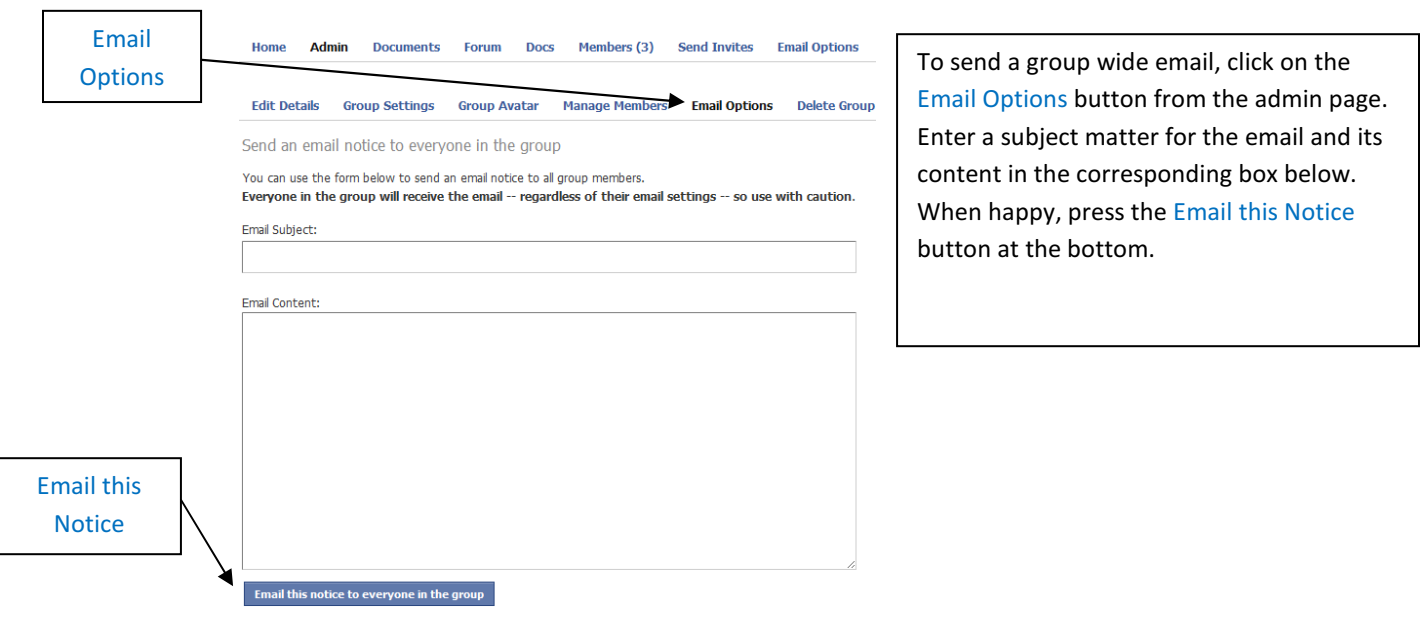

• Moderators will have increased responsibility within the group. They will have the ability to edit group details as well as being able to moderate the group forums.

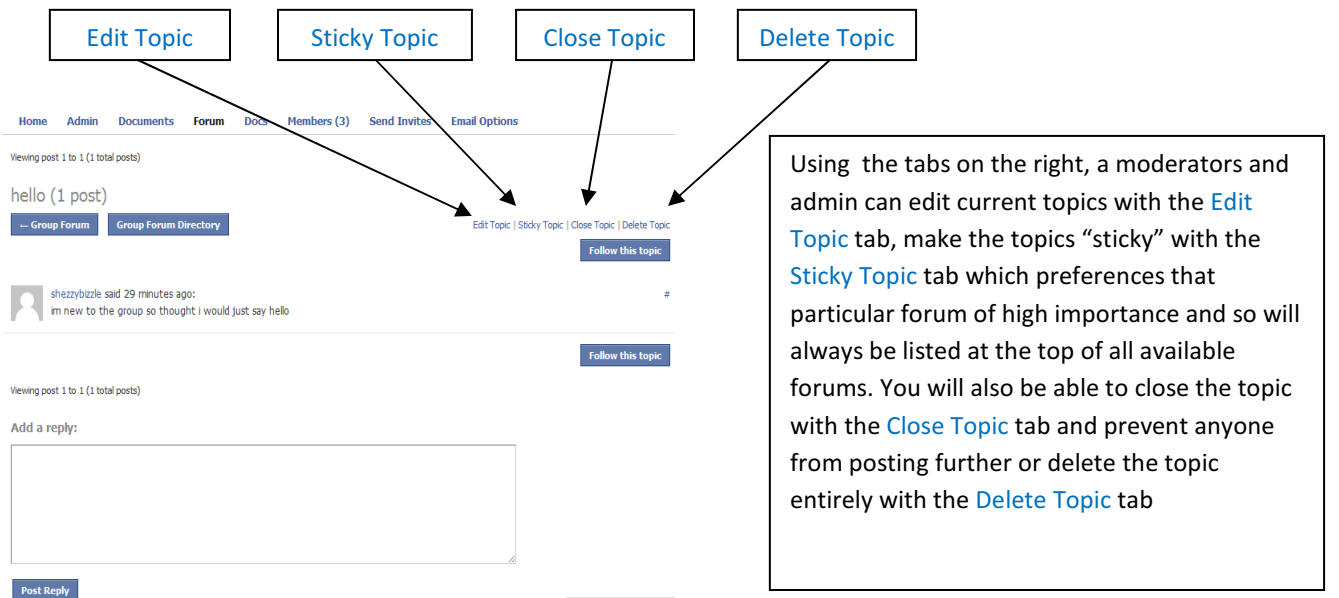

Moderators will be able to send group membership invites to groups that are listed as private or hidden. The Admin however will only be allowed to accept anyone requested.

• Members will be able to write, post, and edit their own forum posts as well as contribute to buddypress docs(if given permission by admin).

To assign or change members responsibilites within the group (as Admin), click on the manage members tab.

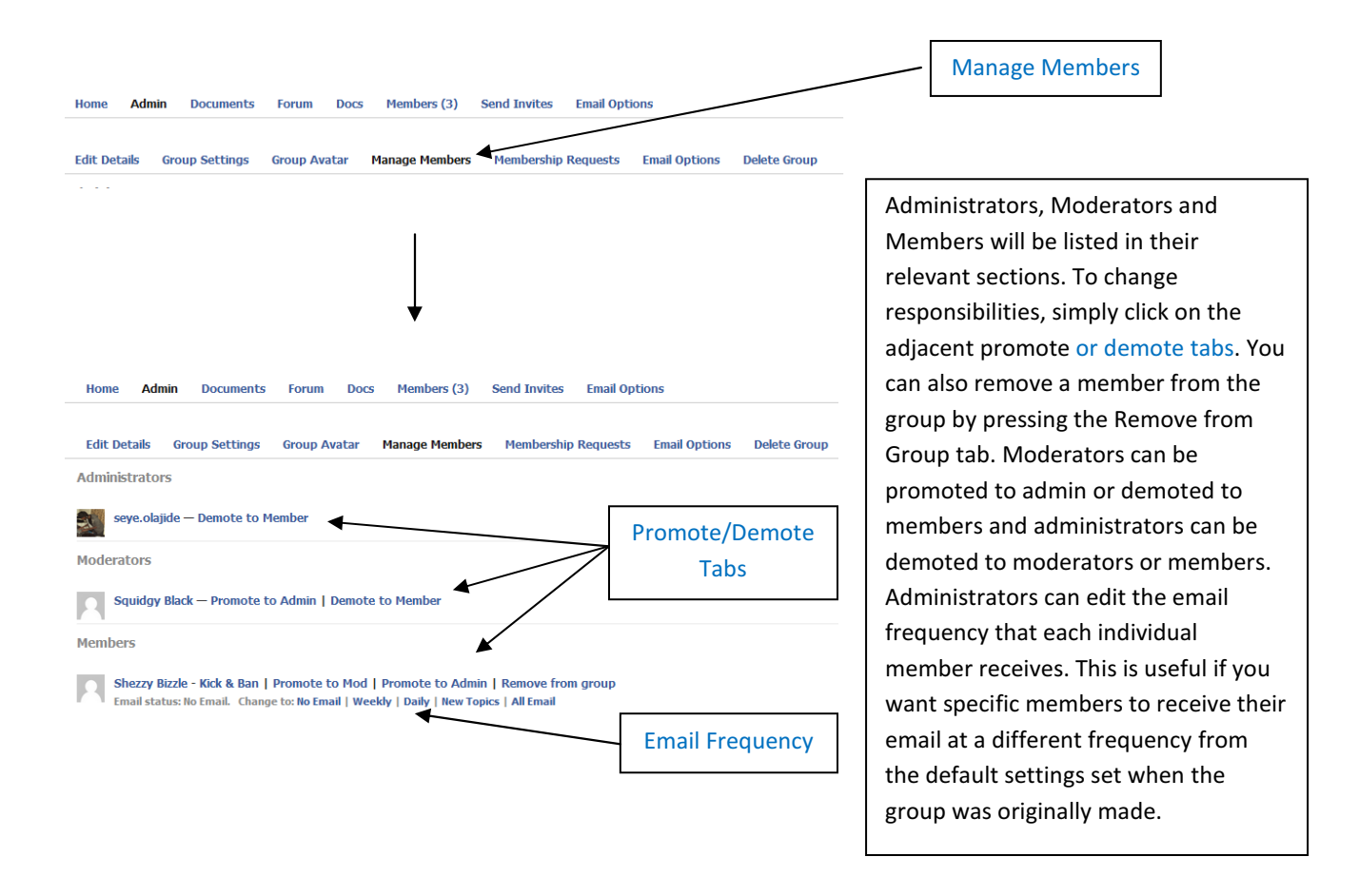

To join a group that is private, you need to send a membership request.

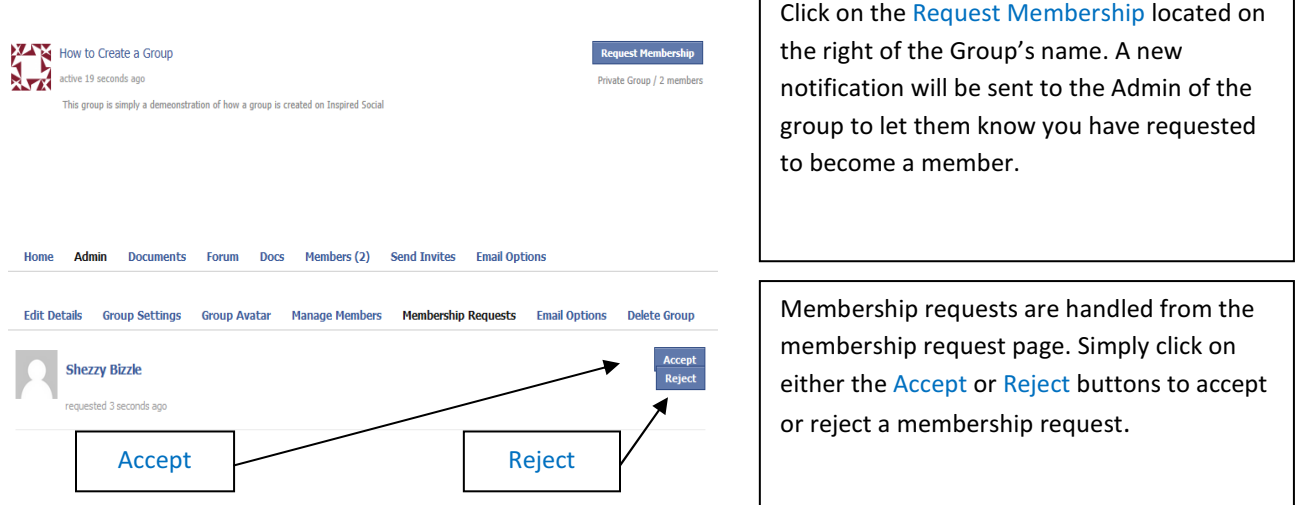

#### Forums

By clicking on the Forums tab from the home page, the page will list all current forums and which groups they belong to. Hidden and Private groups will not be visible on this page unless you are a member of that group

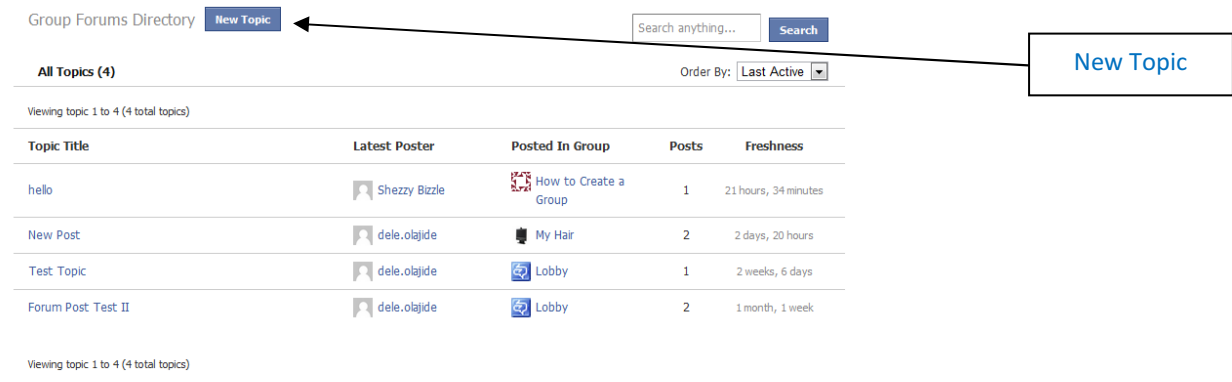

To create a new forum topic quickly, you can press the New Topic Button at the top of the page

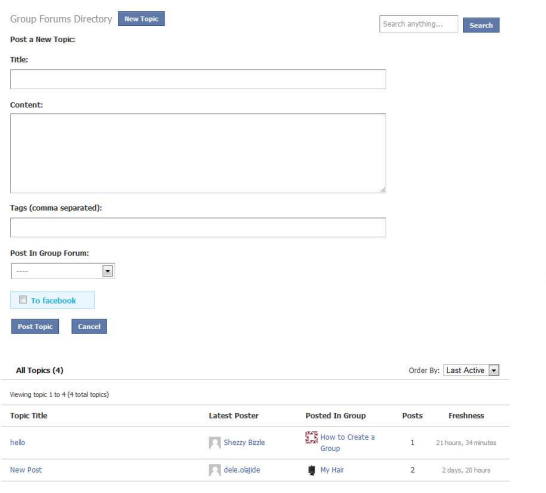

Type the forum's title in the title box and its content in the content box. You can add tags (that have been separated by commas). Tags will give your forum post points of reference to which the forum post is associated. If these tag words are searched by yourself or other members, your forum post will come up as a search result. Click on the post in group forum drop down box and list of groups will appear for which you can have your forum topic posted in. You can also have this forum topic sent out as a notification

on your facebook page as well by clicking

You can create photo albums to be viewd on your page as well. To add photos, highlight the My Account tab from the Quick Access Toolbar and click on Album. You can view your pictures as well as uploading new ones. You can view any comments made by click on individual photos. You can also set permissions on photos as to whether you would like your photos to be abe to have comments left on them.

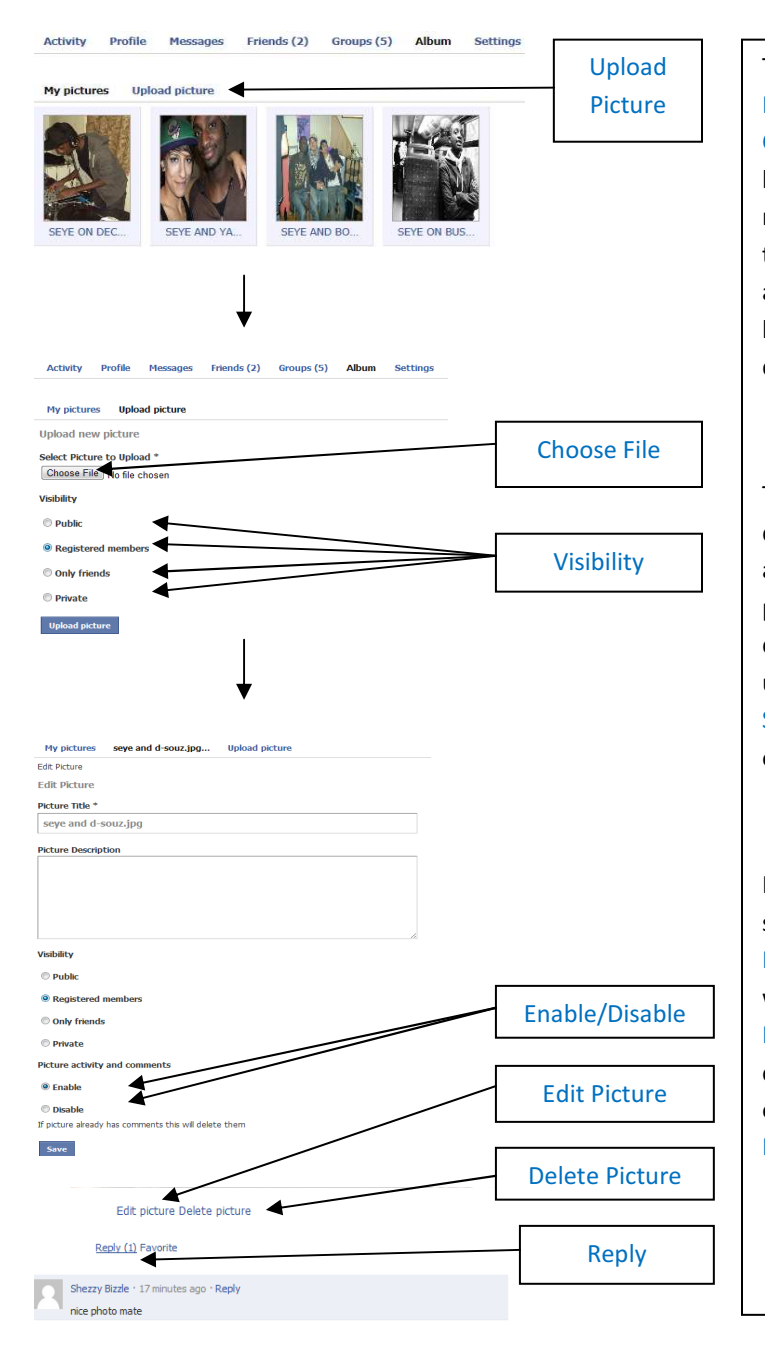

To upload a new picture, click on the Upload Picture link from your Album page. Click on Choose File to select an image from computer's hard drive. Once the file has uploaded, you can now select who will be able to have permission to view your photos in your album. Select the appropriate photo options from the Visibility click boxes and click on Upload Picture when you are done.

The next page will allow you to edit any photo details such as the photo's title and you can also add a description of the photo in the provided photo description box. You can also enable or disable photo comments as well as photo activity using the Enable/Disable click boxes. Click on Save when you finished selecting your preferred options.

If at any time you want to edit your photo settings, click on a photo and click the Edit Picture bottom located at the bottom. If you want to delete a photo, you can with Delete Photo link also located at the bottom. Any comments made by other members will be listed on the bottom. To post a comment, click on the Reply link.

#### Events

Depending on your membership responsibilites, you will be able to create an events page where you can detail the name, location and rsvp details. You can also customize your event listing so that it contains information fields that our specific to the event. For example if the event is a fancy dress party, you can create a checkbox field that lists all the items of clothing or food you are rwquired to bring if you rsvp.

**Create New Event L** Events **Exercise Service Service Service Service Service Service Service Service Service Service Service Service Service Service Service Service Service Service Service Service Service Service Service** Activity Members Events Directory Create New Event Order By: Last Active  $\qquad \qquad \blacksquare$ All Events (1) My Events (1)

To create an event, click on the Events tab from the main page and click on Create New Event

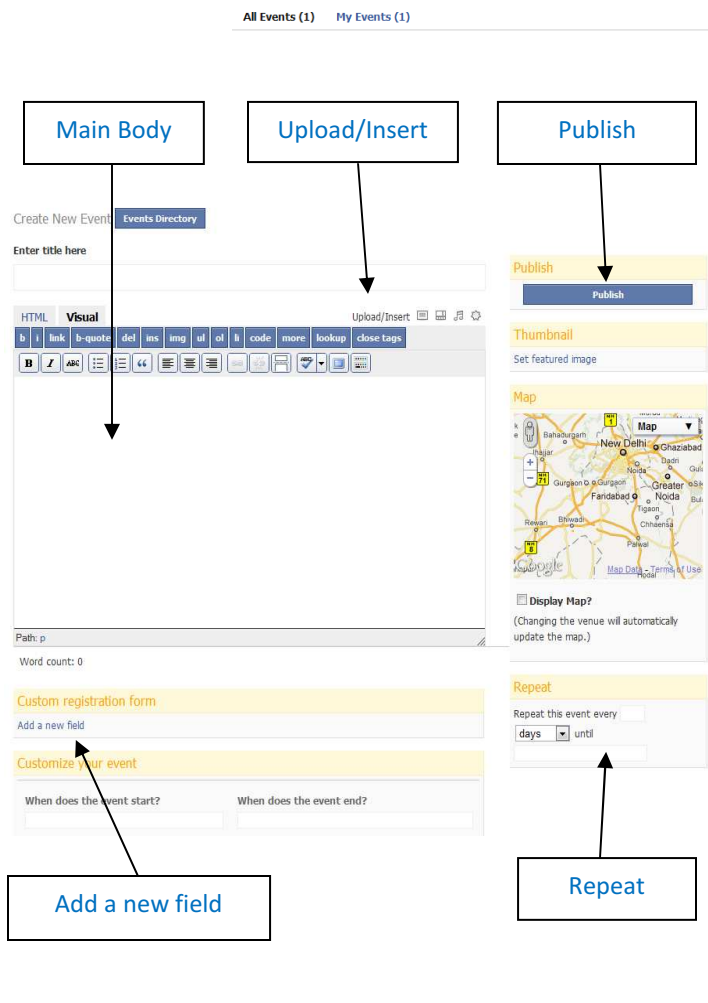

You use the relevant information boxes to type in the information about this event that you want visible to prospective attendees. The Main Body box also possesses various word processing tools such as page alignment, bulleting, and a spell check and word count. Adding media is also doable with the Upload/Insert buttons located just above the main item box. The thumbnail image will be the picture used to illustrate your event, and this will be visible to all members that have permission to view this event. To set your thumbnail image, click on the Set featured image tab located above the event map. If you enter an address in the where will it be held box, the interactive Google map screen will show the event's location. You can change whether the map is displayed as a coloured display map or as a satellite image using the map drop down box. If you are creating an event that will occur regularly, you can set the event to be repeated using the Repeat box. Here you can set the duration for when you want the event to be relisted. To add custom fields to the event description, click on Add a new field…

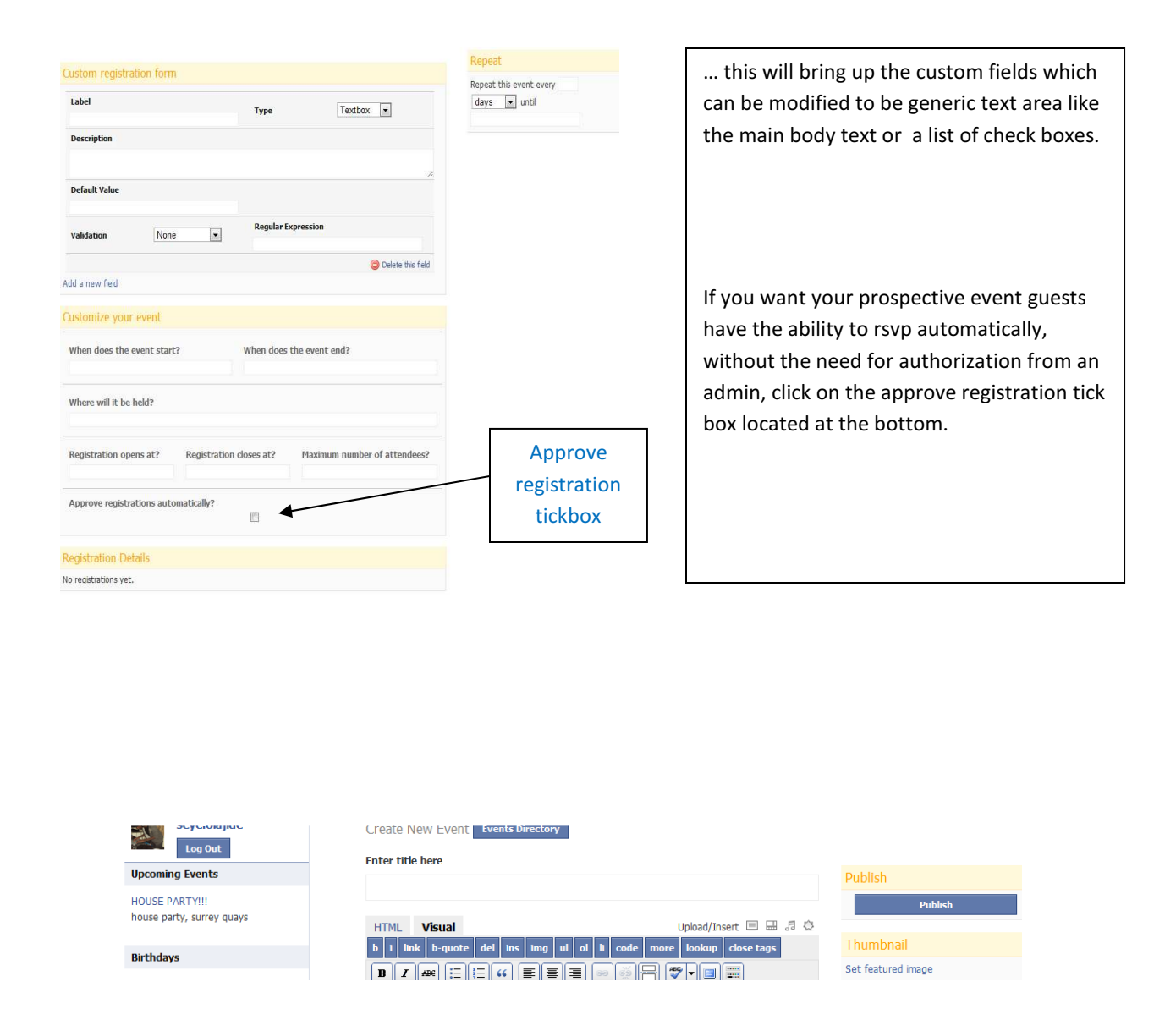

When you have finished creating your event, click on the Publish button located just above the map and your event will become live on your site.

## 5. Blogging

Inspired social uses the sofware script Wordpress to handle all of the blogging features. It accessed through the Dashboard tab.

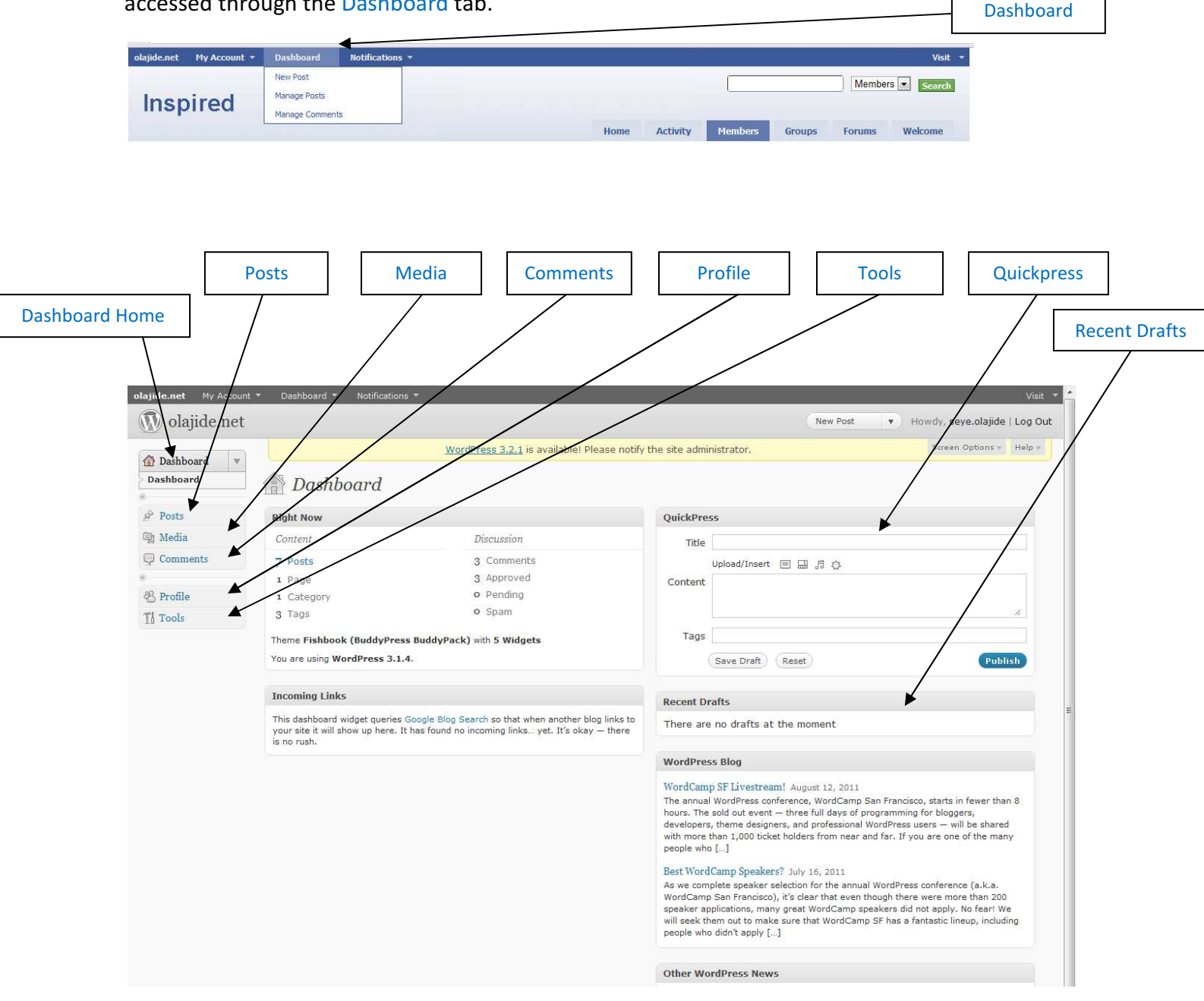

The Wordpress Dashboard is your hub for all of your blogging needs. The tool bar on the left will allow you to create and manage your blog posts with the Posts tabs. Members with member dashboard responsibilites will not have access to all dashoard features. Members will not be able to upload media and their blog posts will have to be authorised by Admin.

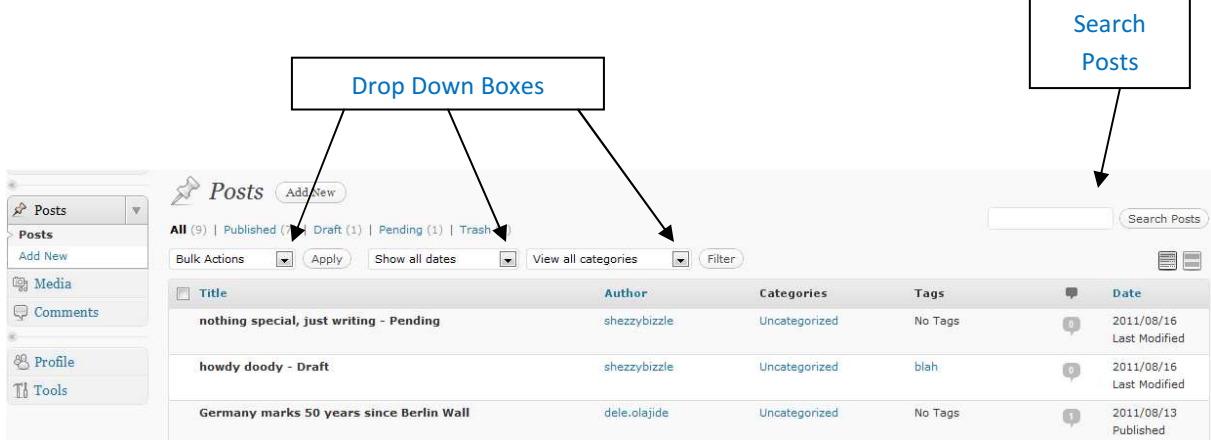

The Posts section lists all the visible blog posts your member status will alow you to see. Any post subject to approval by admin will have "pending" written next to them.

Like an email browser, the Drop Down Boxes at the top will allow you to sort and order the posts in a preference of your choice, catergory, by date. You can search for specific posts using the search posts tool bar on the right.

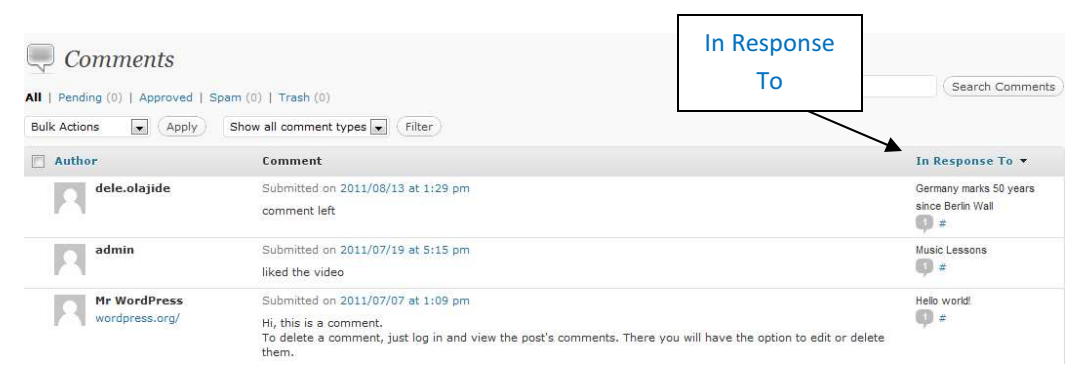

The comments page is accessed with the Comments tab. This page is identical to posts in layout. It will show a list of all comments made on posts. The In Response To bar on the right shows which blog posts the comments are attached to.

Depending on your membership status, you will gain the ability to upload small media files (up to 2mb) to a blog post. The media library page will list all media attachments made on a blog post and will list the blogs author as well. To add new media, simply highlight the media bar

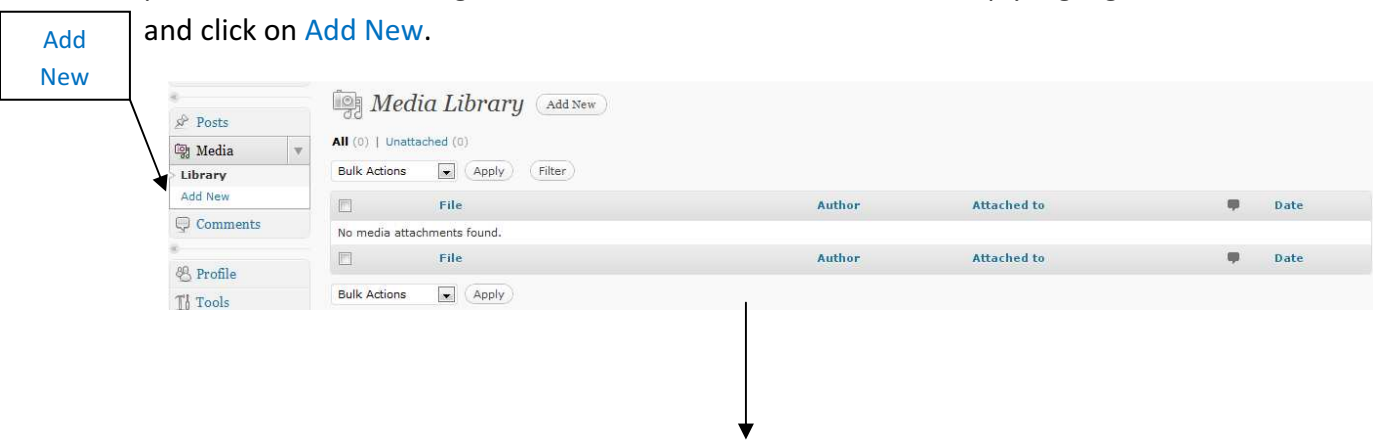

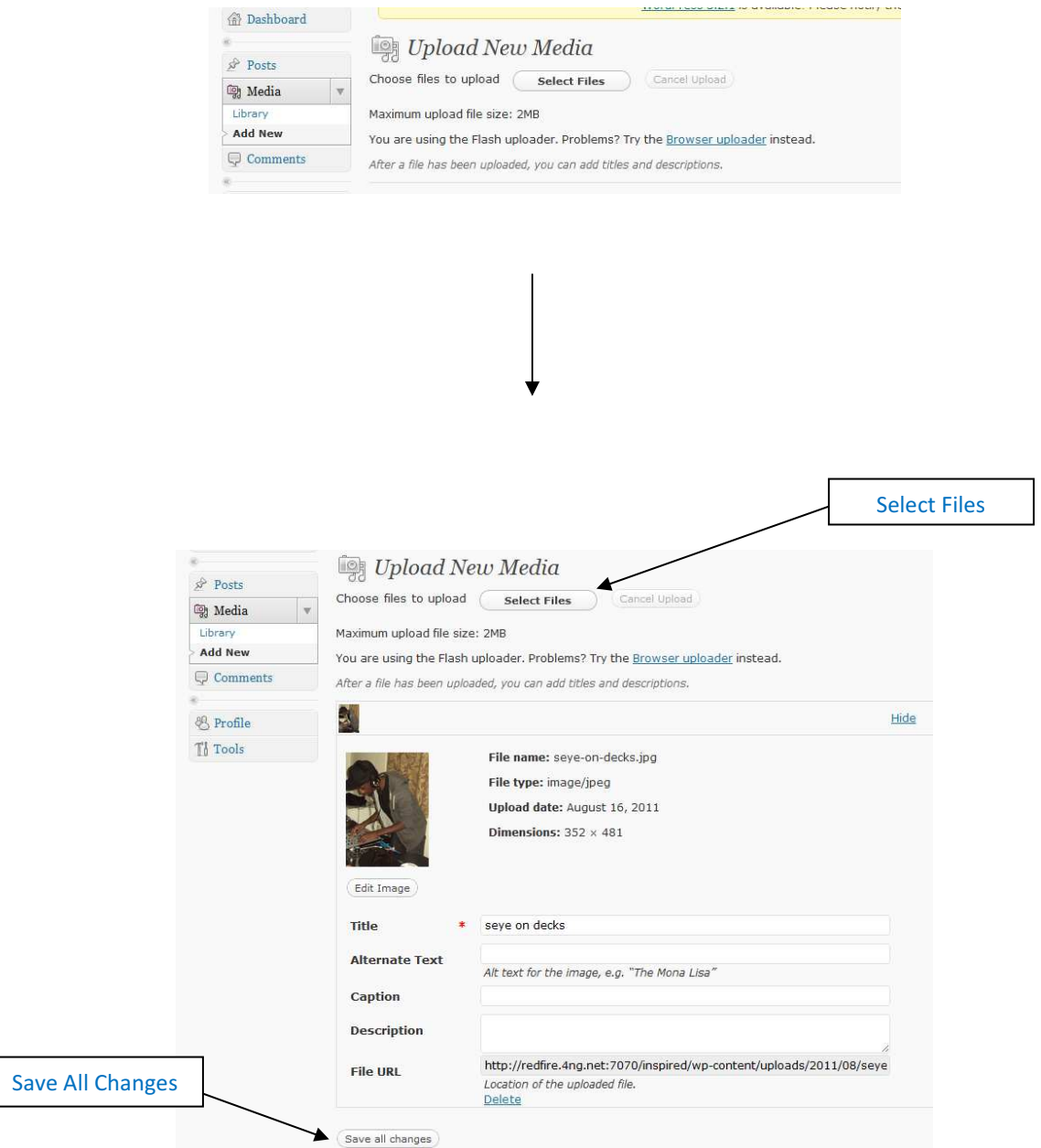

Press the Select Files button and an explorer window will open allowing you to select the file your require form your computer to upload. When a file has been uploaded, you can add titles and descriptions to the file. When you have finished simply press the Save All Changes button at the bottom.

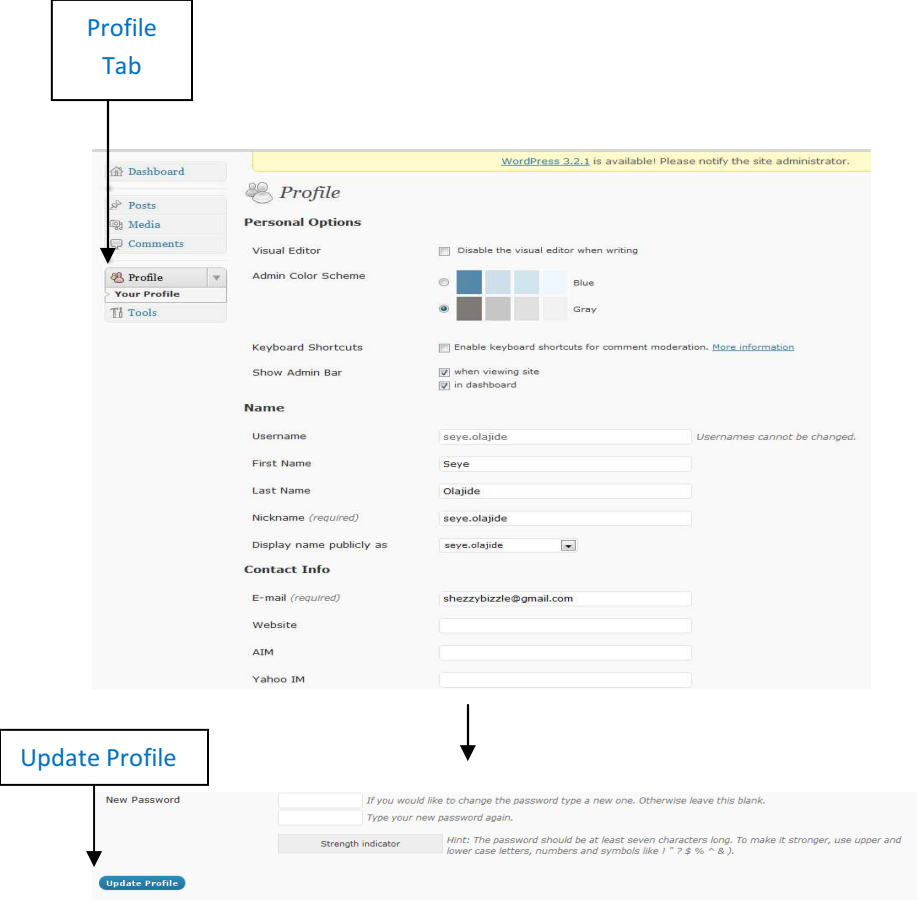

The profile page is accessed with the profile tab. Here, you will allow you to edit your personal details such as your name or the email address that you want your notifications sent to. You can change your password here or even include biographical information. Type the content in the relevant boxes and press the Update Profile button at the bottom of them page.

The tools tab will allow you to access wordpress's bookmarklet tool called Press This. Press this is a little application that runs in your web browser and allows you to take text, image and videos from any web page so that you can use them in your blogging. To access, click on tools and then click on Press This.

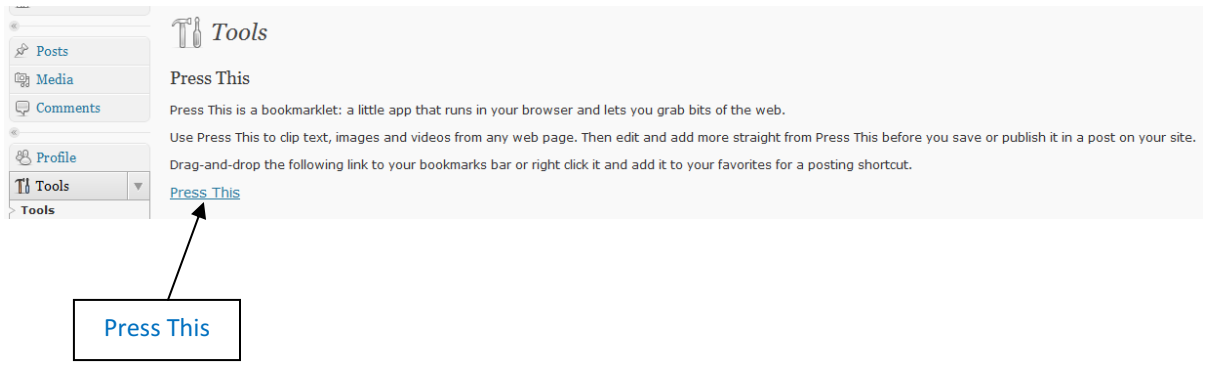

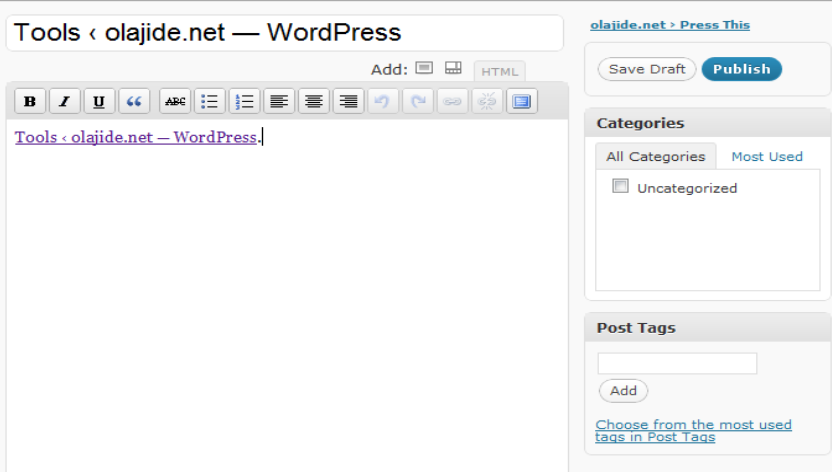

From your Dashboard home page you can create a blog post very quickly by using the Quickpress box on the right. A title, content and tags box are all available from the dashboard home page so its very useful if you have a quick announcement to make. You can either save the post as a draft so you can come back to later and edit or you can publish it straight away. Depending on your membership role, any posts made will have to be verified by the admin.

Any recent posts that you have written and saved as a draft, they will be listed on your dashboard home page in the Recent Drafts section.

Any blog posts that have been approved and posted can be downloaded as pdf files. At the bottom of each blog post will be a PDF Download link. Right click and select Save as on the link so you can download the file to a specific folder. Clicking on the link will automatically download the file to your computers default download folder.

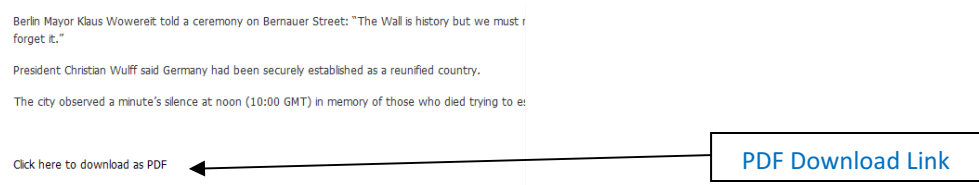

## 6. Communication Toolbar

The Communication Toolbar is located at the bottom of every page. It will allow you to instantly communicate with group members and/or friends. You will be able initate instant messaging, voice over ip calling, video conferencing and desktop screen sharing.

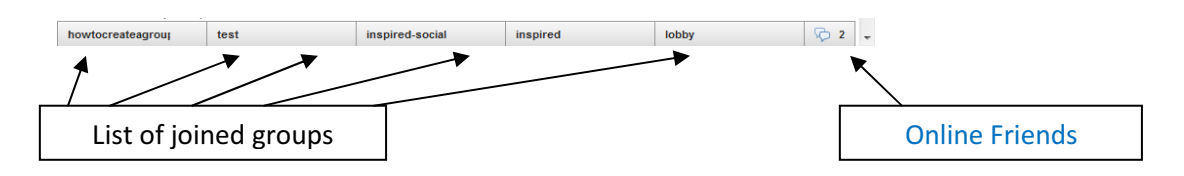

The groups you are a member of will be listed in the order that you joined them with the earliest at the far right, to your most recent at the far left(or if you are a member of multiple groups they will start another line on top). The number of online friends available will be listed on the far right. If

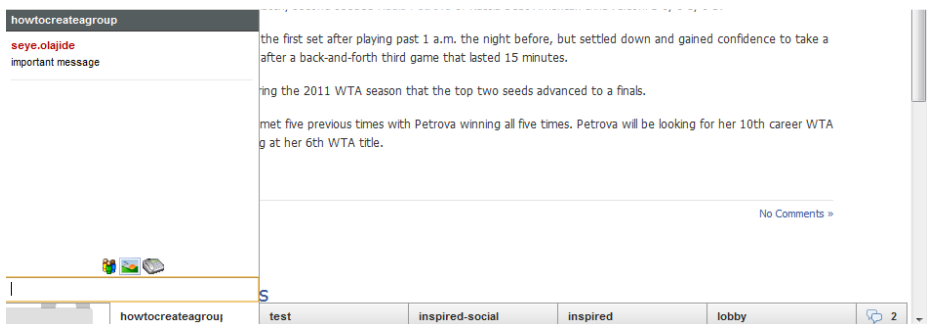

To access a groups communication features, simply click on the group's name tab at the bottom and it will bring up a chat window with three icons.

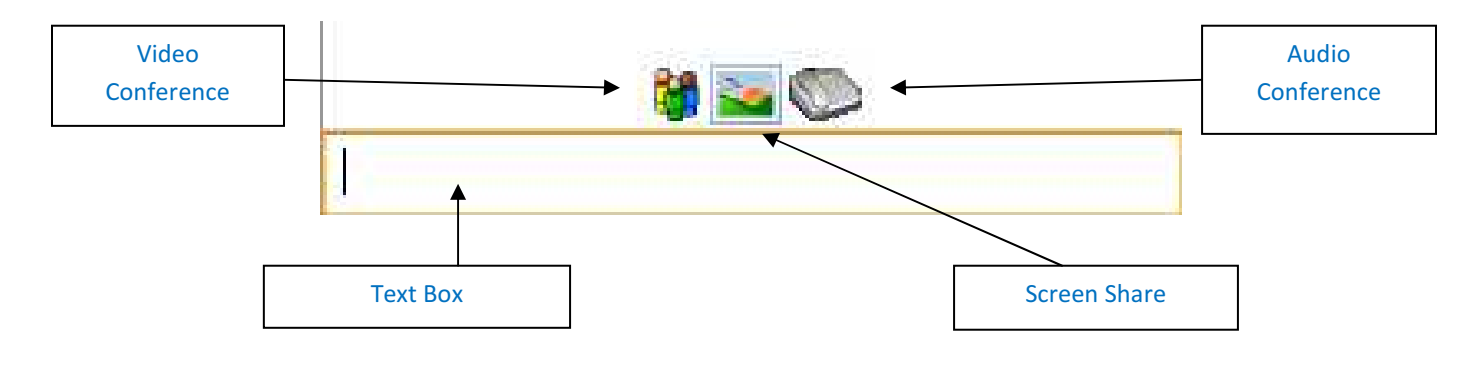

By typing a message in the Text Box and pressing enter, your message will be sent to all online members in that group. If their group window was initially closed, the chat window will automatically pop on when a new message is sent. If the window is minimised, a red notification icon will appear to let you know you have received a new message. The number on the bar will indicate how many new instant messages you have received.

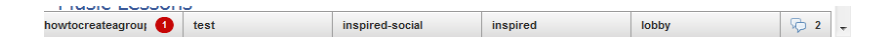

By clicking on the Video Conference icon, you will initiate the video conference window where up to 12 group members can engage in a video conference call. The conference window will automatically detect your computer's default webcam. You may also need to select the Allow setting if your computer prompts you that flash will be requesting a connection through your webcam and microphone.

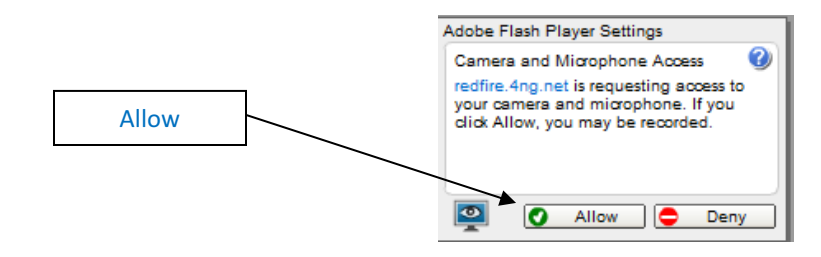

When you receive an invite to join a group video conference, a clickable link will appear in your instant messaging box.

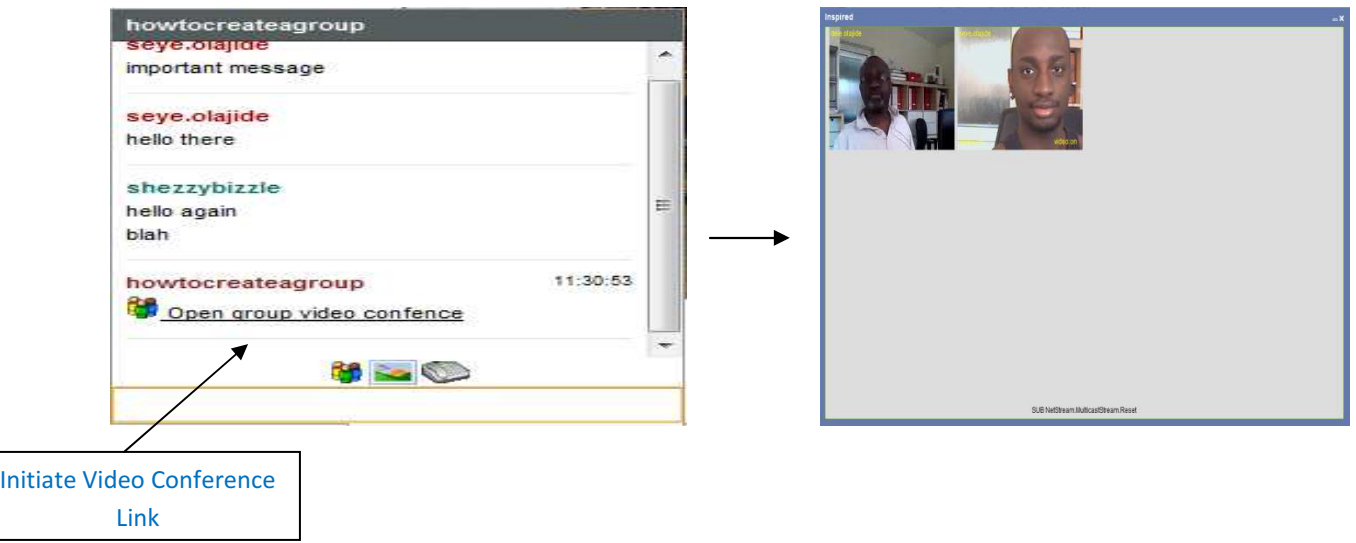

You can toggle the video and audio on and off by clicking on your image in the video conference window itself until you have your preferred settings. The default settings will be set to having audio and video both on .

Video conferencing can also be done a one to one basis with friends. Click on the Online Friends tab located at the bottom right of the comm tool bar. Click on the name of the friend you wish to communicate with and an instant messager screen will open up. From the screen you can click on the Video Conference icon. The setting edit process is excatly the same as with video conferencing in a group. The only notable diffence in appearance is that the actual size of your friends image is significantly larger due to the call being on a one to one basis.

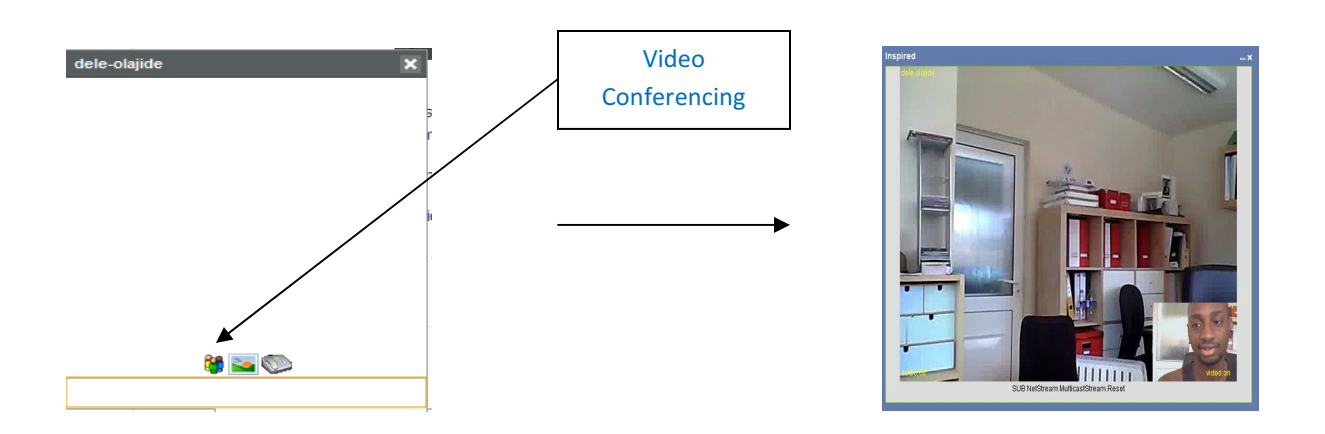

Screen sharing will allow you to show a realitime video image of a friends computer desktop. Anything that they are viewing on their computer screen such as a video or a powerpoint presentation will be visible to you. Screen sharing can be done on a one to one basis with a friend or you can share your screen with any number of people within group who decide to view it. To initiate a screen share, choose a friend or a group that you wish to screen share with on the comm bar. Click the screen share Icon.

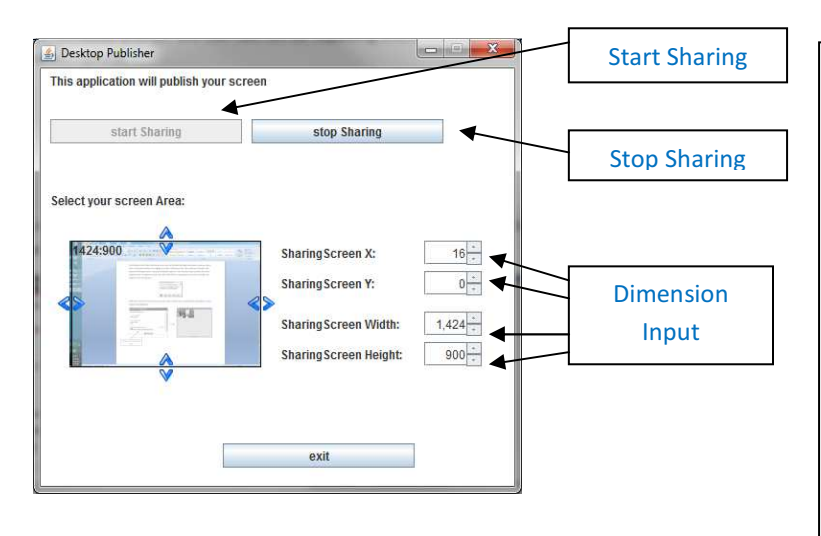

The Desktop Publisher window will open up and allow you to edit your screen sharing settings before you start broadcasting your screen. You can crop the size of your screen that you want to be visible to your audience by dragging the blue directional arrows to the size of your choice. You can also edit the screen share dimensions in the dimension input boxes. When you are ready to broadcast, click on start sharing tab.

A screen share invite will appear on your comm toolbar in the same way you would receive a video conferencing call invite.

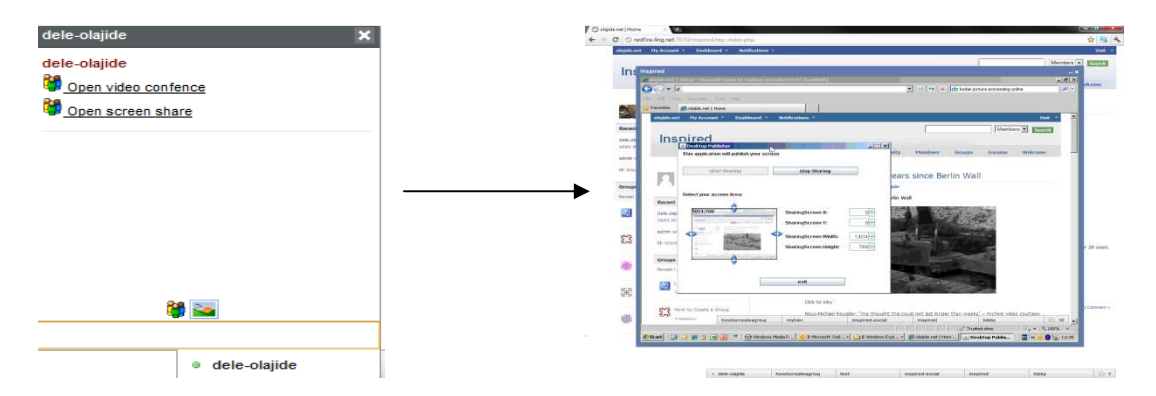

The quality and speed of the video stream will depend on a number of factors. As a genereal rule of thumb, to get the best quality, the resolution on the screen hosting the screen share should be set to 1024 x 768. You may experience delays of a few seconds in the feed. Due to limitations in technology and bandwith availablity, screen shares unfortunately wont be playing in HD quality at 60 fps at this current time.

Voice Over Internet Provider (Voip) calls can be made to friends on a one to one basis or to any number of members in a group (subject to bandwith). To make an audio conference call in a group, click on the group's name on the comm bar and click on Conference Call.

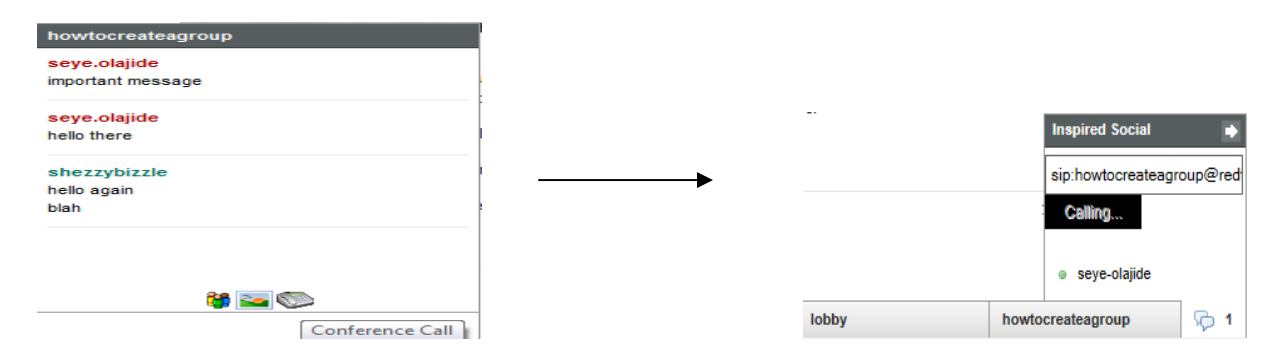

A notification will appear on the group's name on the comm tab. If you receive an audio conference invitation , just click on the link as you would a video conference invitation.

 Initiating a phone call with an individual friend is very simple. Click on the online friends tab and click the name of the friend you wish to call. An instant message box should open up. On here, click on the phone call button.

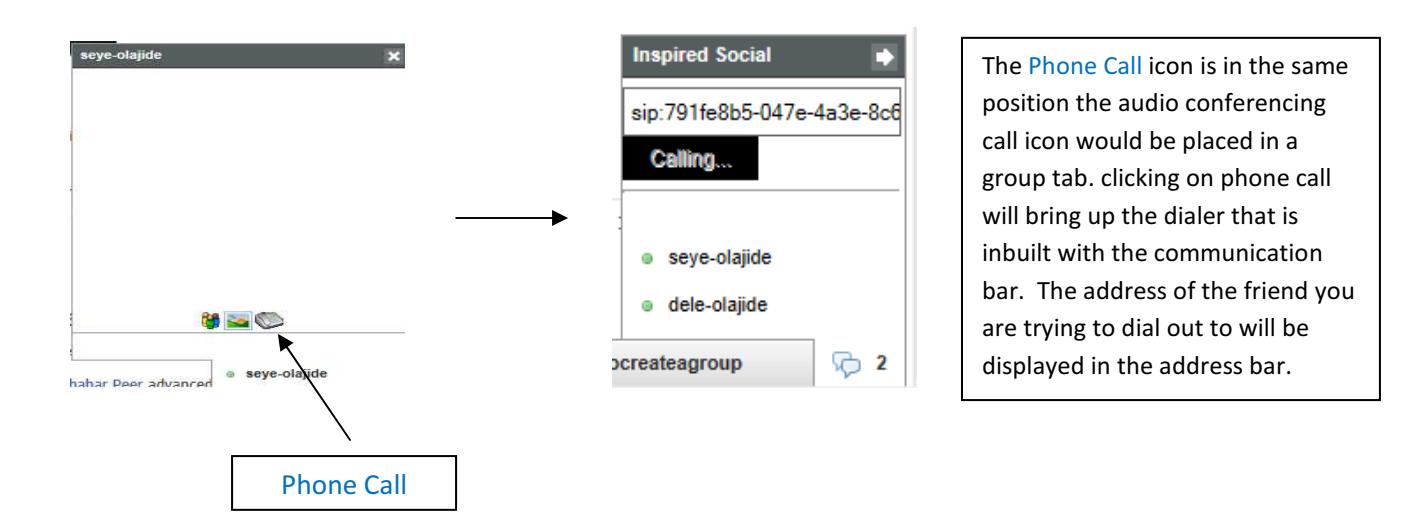

This is the end of the Inspired Social tour, I hope you have found this guide helpful. For specific guides to using wordpress features, please refer to the guide "Inspired Social: Administrato